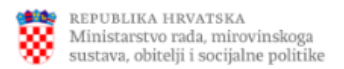

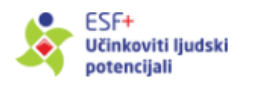

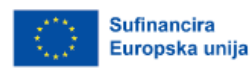

# Upute za korištenje informacijskog sustava EuFondovi – Nositelji projekta

Prosinac 2023.

# Sadržaj

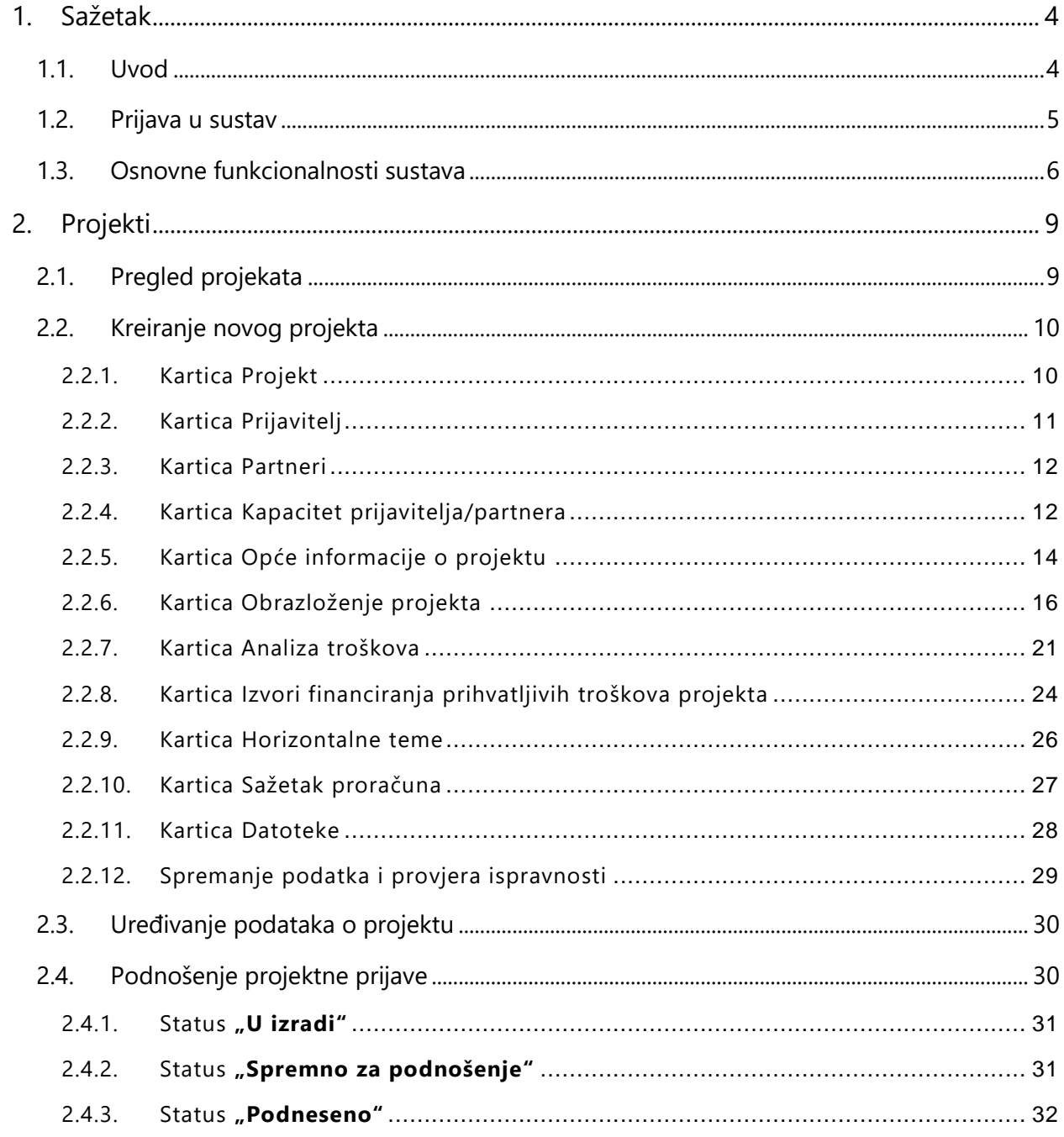

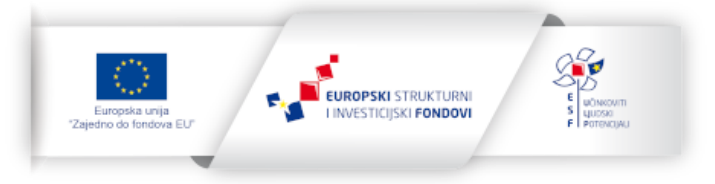

 $\overline{c}$ 

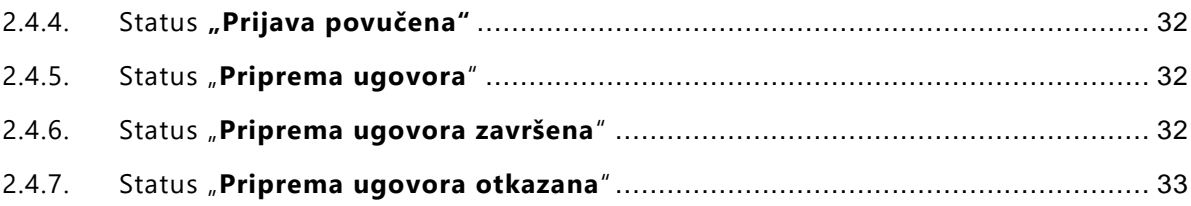

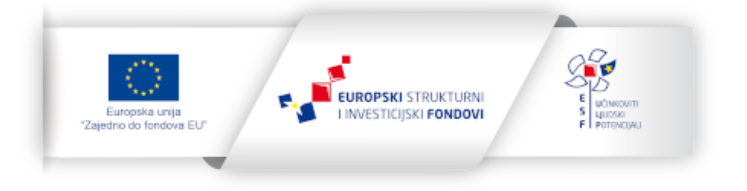

# <span id="page-3-0"></span>1. Sažetak

# <span id="page-3-1"></span>1.1. Uvod

Svrha informacijskog sustava EuFondovi je omogućavanje podnošenja projektnih prijava u okviru Programa Učinkoviti ljudski potencijali 2021.-2027.

Osnovne funkcionalnosti sustava su:

- mogućnost definicije i objave poziva od strane nadležnih tijela,
- mogućnost podnošenja projektnih prijava od strane nositelja projekata,
- interakcija nositelja projekta i nadležnog PT2 u fazi procesa nakon podnošenja prijave.

Kako biste mogli koristiti sve funkcionalnosti informacijskog sustava EuFondovi, jedan od dolje navedenih internetskih preglednika mora biti instaliran na Vašem osobnom računalu:

- Google Chrome
- Microsoft Edge
- Mozilla Firefox

Za pristup sustavu pokrenite internetski preglednik (Chrome, Edge, Firefox) i unesite adresu (URL): [https://euf.mrosp.hr](https://euf.mrosp.hr/)

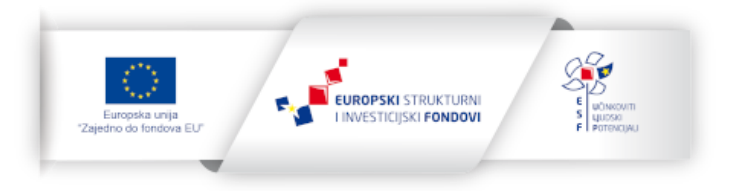

# <span id="page-4-0"></span>1.2. Prijava u sustav

Nadležno Posredničko tijelo razine 2 (u daljnjem tekstu PT2) kreira Vaš korisnički račun te Vam šalje registracijski e-mail koji sadrži informaciju o dodijeljenom korisničkom imenu, kao i poveznicu putem koje trebate postaviti svoju lozinku i aktivirati svoj korisnički račun (Slika 1).

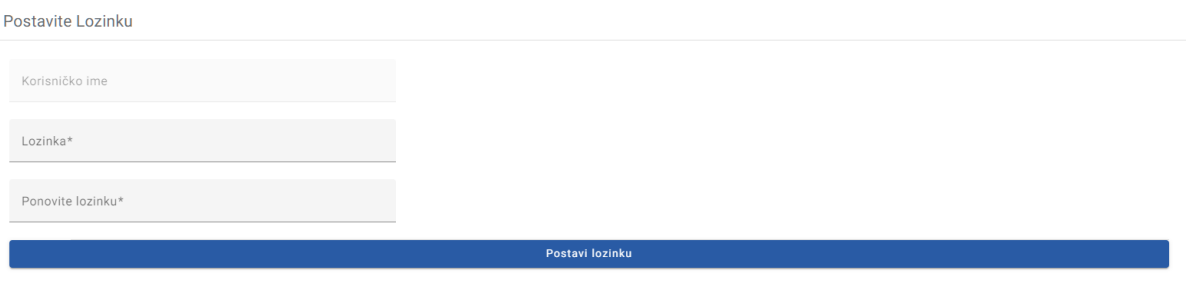

*Slika 1 – Ekran za postavljanje lozinke*

Prema potrebi PT2 može za Vas kreirati više korisničkih računa koji će Vam biti na raspolaganju.

Osobna lozinka poznata je samo Vama te je stoga ne povjeravajte nikome, jer time odgovornost za neovlašteno poslovanje po Vašim računima snosite isključivo Vi.

Za pristup sustavu koristite svoje korisničko ime i lozinku. Nakon upisivanja svojih korisničkih podataka (Slika 2), klikom na *Prijava* ulazite na početnu stranicu Informacijskog sustava.

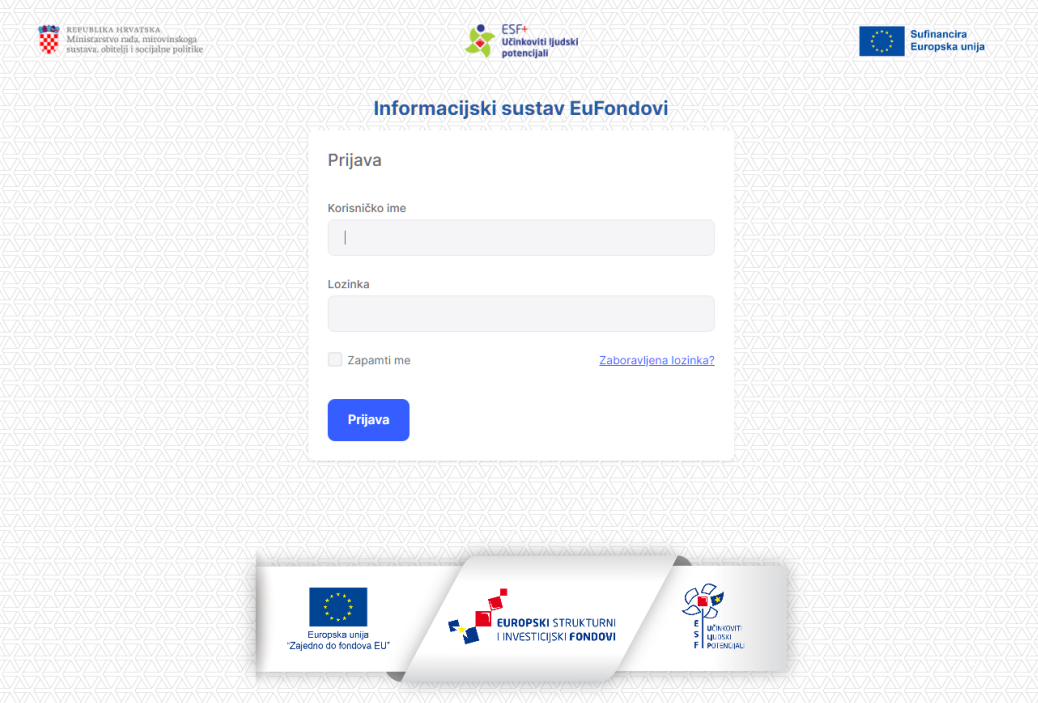

**Slika 2** – Ekran za prijavu

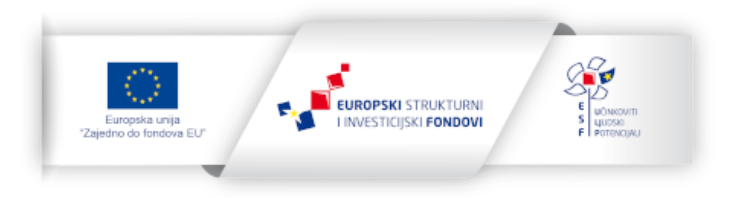

Ako ste zaboravili lozinku, potrebno je odabrati opciju *Zaboravljena lozinka?* te će Vam se otvoriti novi ekran u koji je potrebno upisati korisničko ime i e-mail adresu na koju će biti poslana poveznica za resetiranje lozinke (Slika 3).

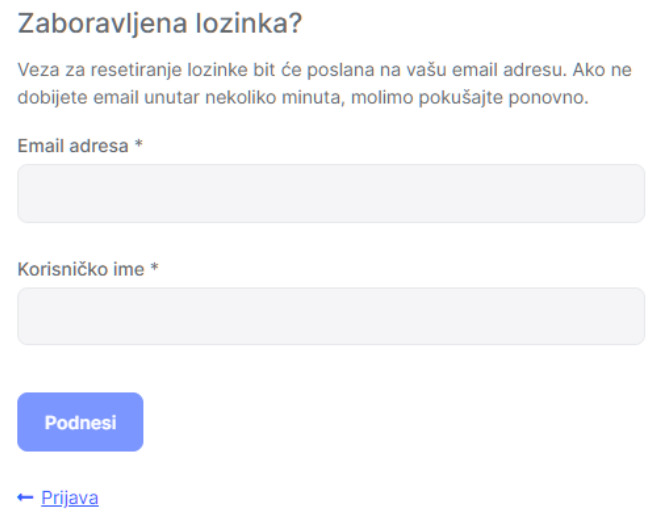

**Slika 3** – Ekran za promjenu lozinke

# <span id="page-5-0"></span>1.3. Osnovne funkcionalnosti sustava

Početnu stranicu informacijskog sustava prikazuje Slika 4:

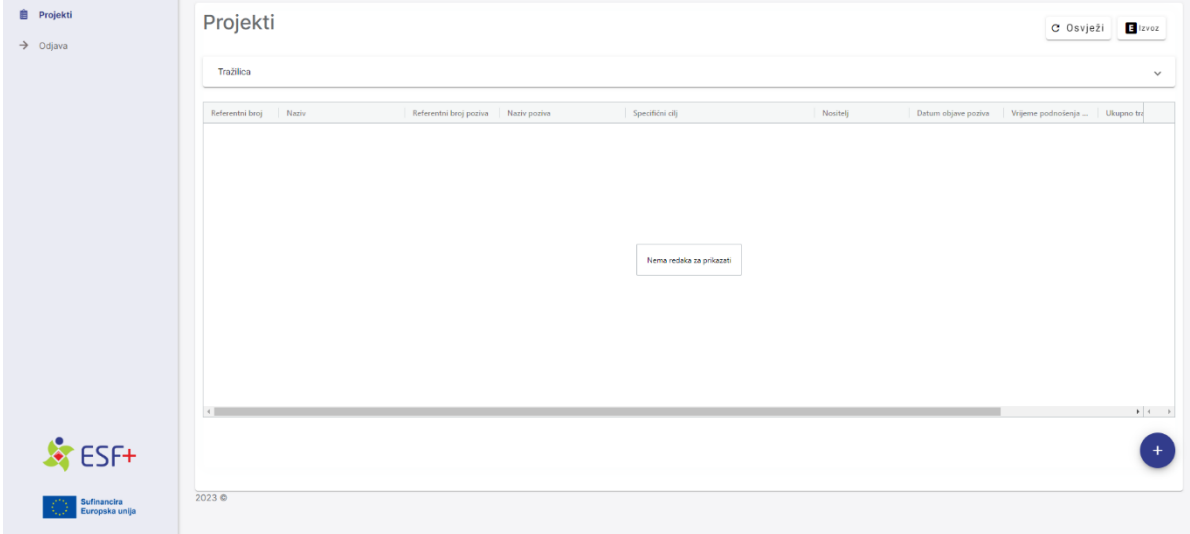

**Slika 4** – Početna stranica Informacijskog sustava

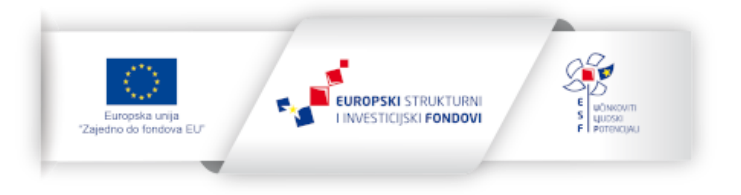

Dostupni modul u sustavu je:

• **Projekti**

Prikazuje sve vaše projekte te omogućava pregled i uređivanje podataka o pojedinom projektu te dodavanje novih.

Odabir modula Projekti vrši se klikom na odgovarajući navigacijski element s lijeve strane ekrana (vidljivo gore na Slici 4).

Po odabiru modula Projekti prikazuju se svi do sada kreirani Projekti. Akcijama dostupnim za pojedini redak možete pristupiti klikom na desni izbornik, kako prikazuje sljedeća slika.

| Projekti                                                         |                                        |                       |                                                                    |                                |                                   | C Osvježi<br>Izvoz                                                                                                    |
|------------------------------------------------------------------|----------------------------------------|-----------------------|--------------------------------------------------------------------|--------------------------------|-----------------------------------|----------------------------------------------------------------------------------------------------|
| Tražilica                                                        |                                        |                       |                                                                    |                                |                                   | $\checkmark$                                                                                                    |
| Referentni broj<br>Naziv<br>Poziv_test                           | Referentni broj poziva<br>SF.1.4.02.01 | Naziv poziva<br>Test1 | Specifični cilj<br>ESO4.2   Modernizacija institucija tržišta rada | Nositelj<br>Firma <sub>2</sub> | Datum objave poziva<br>16.11.2023 | Vrijeme podnošenja<br>Ukupno tra<br>$\equiv$                                                                                                    |
|                                                                  |                                        |                       |                                                                    |                                |                                   | j<br>Uredi<br>ÎF<br>Obriši<br>$\bullet$<br>Pregled<br>$\Box$<br>Datoteke<br>四<br>Preuzmi PDF<br>⊕<br>Povijest procesnih akcija<br>-> Spremi za podnošenje |
| $\overline{4}$<br>Broj redaka na stranici:<br>$25 - 7$<br>2023 © | K <<br>1 > 21<br>od 1                  |                       |                                                                    |                                |                                   | $+$                                                                                                    |

**Slika 5 -** Desni izbornik

Moguće je koristiti tražilicu kako bi se suzio prikaz podataka. U tražilici je moguće filtrirati podatke prema različitim kriterijima. Nakon odabira jednog ili više kriterija filtriranja, potrebno je kliknuti na akciju *Traži*, a akcijom *Očisti pretragu* izbrisat će se odabir. Primjer tražilice prikazan je na Slici 6:

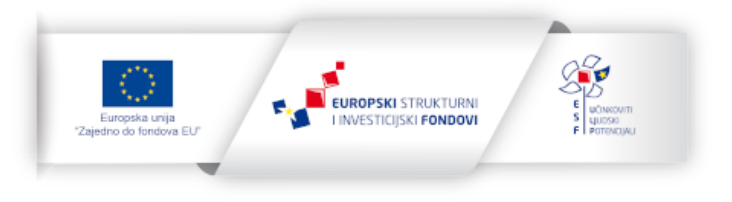

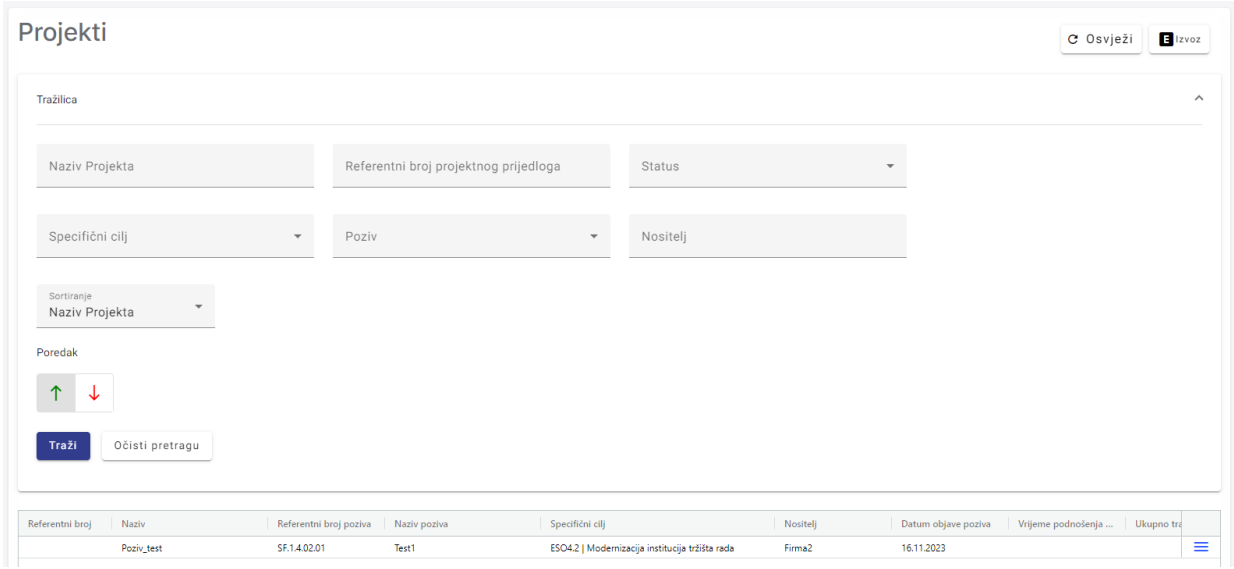

**Slika 6** - Tražilica

Nakon završetka rada u sustavu, molimo Vas da koristite akciju *Odjava*, koja se nalazi s lijeve strane ispod modula Projekti. Na ovaj način se sigurno odjavljujete iz sustava i nitko neće moći pristupiti sustavu s Vašim pristupnim podatcima (Slika 7).

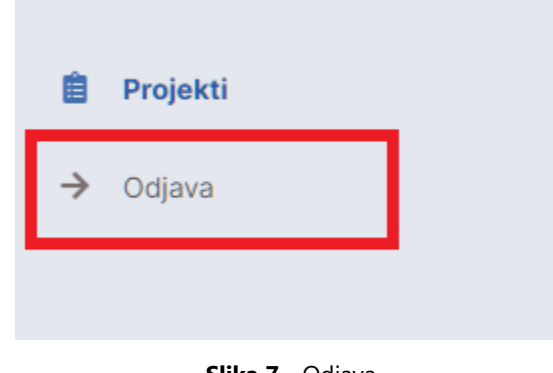

**Slika 7 -** Odjava

Zbog sigurnosnih razloga, ulaznica koju vam je dodijelio sustav po prijavi vrijedi **24 sata**. Nakon tog perioda, a ako ste još uvijek prijavljeni u sustav, bit ćete automatski odjavljeni te se za daljnji rad morate ponovno prijaviti u sustav.

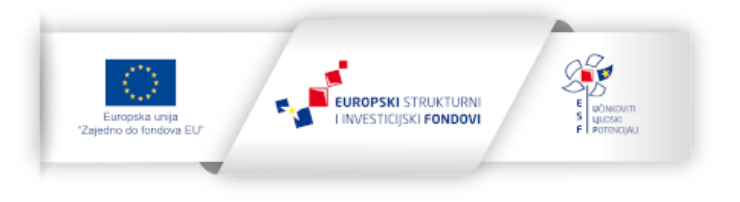

# <span id="page-8-0"></span>2. Projekti

# <span id="page-8-1"></span>2.1. Pregled projekata

Nakon uspješne prijave u sustav prikazuje se ekran *Projekti* s popisom povezanih projekata, kao što prikazuje Slika 8.

Unutar pregleda projekta, možete započeti izradu novog projekta klikom na gumb sa znakom + u donjem desnom uglu ekrana. Također, za postojeće projekte klikom na desni izbornik, moguće je pregledati ili urediti podatke o pojedinom projektu, obrisati projekte koji nisu podneseni ili preuzeti pripadni PDF. Također je moguće u sustav učitati datoteke vezane uz projekt, pojedinačne veličine do **100 MB**.

| Projekti                 |                                |                                                                    |              |                                                 |                    |                     | Izvoz<br>C Osvježi                        |
|--------------------------|--------------------------------|--------------------------------------------------------------------|--------------|-------------------------------------------------|--------------------|---------------------|-------------------------------------------|
| Tražilica                |                                |                                                                    |              |                                                 |                    |                     | $\checkmark$                              |
| Referentni broj          | Naziv                          | Referentni broj poziva                                             | Naziv poziva | Specifični cilj                                 | Nositelj           | Datum objave poziva | Vrijeme podnošenja<br>Ukupno tra          |
|                          | Poziv_test                     | SF.1.4.02.01                                                       | Test1        | ESO4.2   Modernizacija institucija tržišta rada | Firma <sub>2</sub> | 16.11.2023          | $\equiv$                                  |
|                          |                                |                                                                    |              |                                                 |                    |                     | ∕<br>Uredi                                |
|                          |                                |                                                                    |              |                                                 |                    |                     | ÎF.<br>Obriši                             |
|                          |                                |                                                                    |              |                                                 |                    |                     | $\bullet$<br>Pregled                      |
|                          |                                |                                                                    |              |                                                 |                    |                     | $\Box$<br>Datoteke                        |
|                          |                                |                                                                    |              |                                                 |                    |                     | ⋓<br>Preuzmi PDF                          |
|                          |                                |                                                                    |              |                                                 |                    |                     | $\odot$<br>Povijest procesnih akcija      |
|                          |                                |                                                                    |              |                                                 |                    |                     | ->I Spremi za podnošenje                  |
|                          |                                |                                                                    |              |                                                 |                    |                     |                                           |
|                          |                                |                                                                    |              |                                                 |                    |                     | $\blacktriangleright$ $\dashv$ . $\dashv$ |
| Broj redaka na stranici: | 25<br>$\overline{\phantom{a}}$ | $\mathsf{IC} \leftarrow \mathbf{1} \rightarrow \mathsf{N}$<br>od 1 |              |                                                 |                    |                     | $\pm$                                     |
| 2023 ©                   |                                |                                                                    |              |                                                 |                    |                     |                                           |

**Slika 8** – Pregled projekata

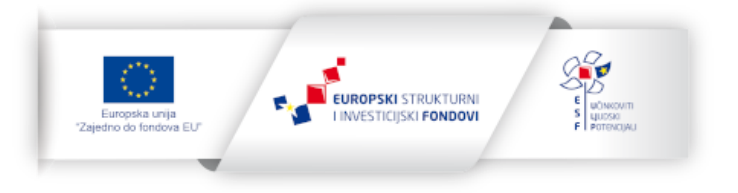

# <span id="page-9-0"></span>2.2. Kreiranje novog projekta

Izradu novog projekta moguće je započeti izvršenjem akcije *Novi* putem gumba **+**, smještenog u donjem desnom kutu ekrana (Slika 9):

| Projekti                 |            |                                        |              |                                                 |          |                     | C Osvježi          | Izvoz                                                                           |
|--------------------------|------------|----------------------------------------|--------------|-------------------------------------------------|----------|---------------------|--------------------|---------------------------------------------------------------------------------|
| Tražilica                |            |                                        |              |                                                 |          |                     |                    | $\checkmark$                                                                    |
| Referentni broj          | Naziv      | Referentni broj poziva                 | Naziv poziva | Specifični cilj                                 | Nositelj | Datum objave poziva | Vrijeme podnošenja | Ukupno tra                                                                      |
|                          | Poziv_test | SF.1.4.02.01                           | Test1        | ESO4.2   Modernizacija institucija tržišta rada | Firma2   | 16.11.2023          |                    | $\equiv$                                                                        |
|                          |            |                                        |              |                                                 |          |                     |                    | $\mathbb{E}\left[ \left\vert A\right\vert \leq \left\vert A\right\vert \right]$ |
| Broj redaka na stranici: | $25 - 4$   | $K \leftarrow 1 \rightarrow H$<br>od 1 |              |                                                 |          |                     |                    |                                                                                 |
| 2023 ©                   |            |                                        |              |                                                 |          |                     |                    |                                                                                 |

**Slika 9** – Kreiranje novog projekta

Otvara se prijavni obrazac koji se sastoji od jedanaest kartica: Projekt, Prijavitelj, Partneri, Kapacitet prijavitelja/partnera, Opće informacije o projektu, Obrazloženje projekta, Analiza troškova, Izvori financiranja prihvatljivih troškova projekta, Horizontalne teme, Sažetak proračuna i Datoteke. Pojedine kartice ne moraju biti prikazane ako se na pozivu ne traži popunjavanje tih podataka.

#### <span id="page-9-1"></span>2.2.1. Kartica Projekt

Ova kartica sadrži osnovne podatke o projektu. Polje *Naziv* obvezno je za unos, dok se polja *Referentni broj projektnog prijedloga* i *Ukupno trajanje provedbe projekta* automatski popunjavaju u daljnjem postupku prijave.

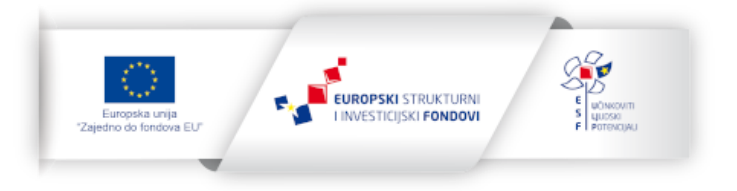

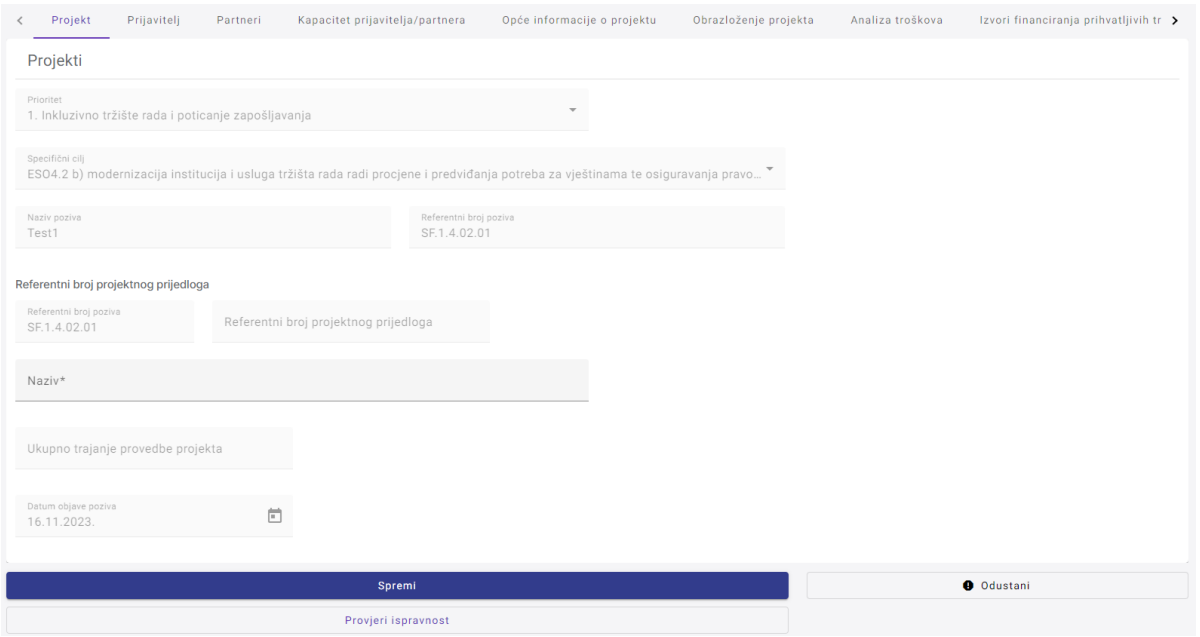

**Slika 10** – Kartica Projekt

#### <span id="page-10-0"></span>2.2.2. Kartica Prijavitelj

Ova kartica sadrži osnovne podatke o prijavitelju kao što su *Naziv*, *OIB*, *Sjedište*, *Vrsta pravnog subjekta*, *Podvrsta pravnog subjekta te podaci o odgovornoj i kontakt osobi*.

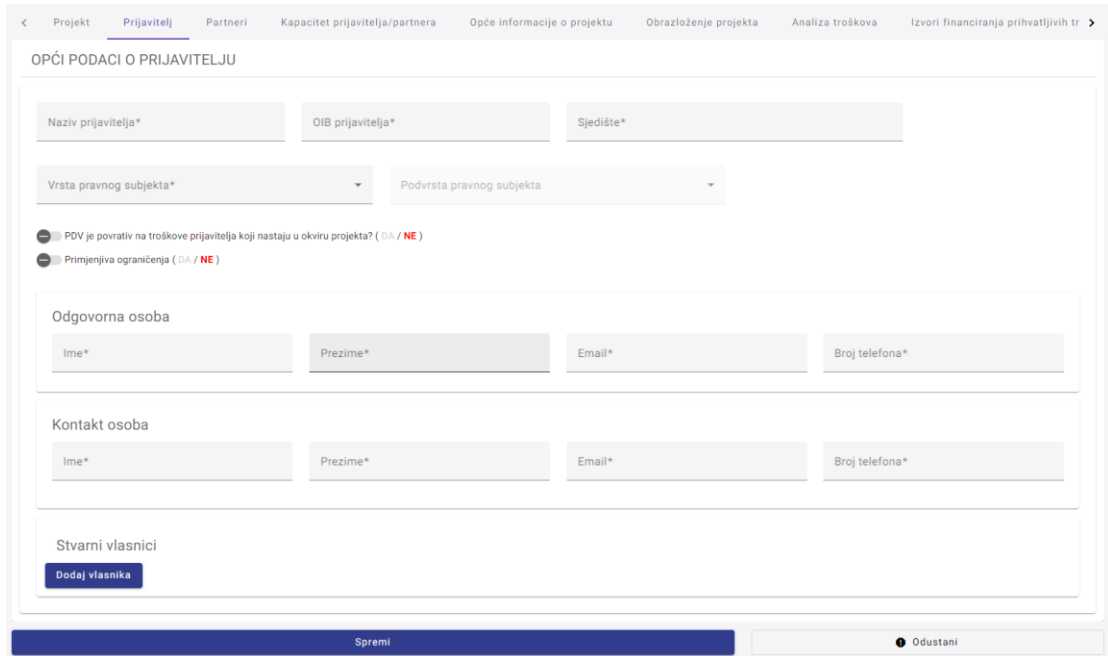

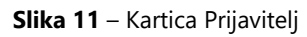

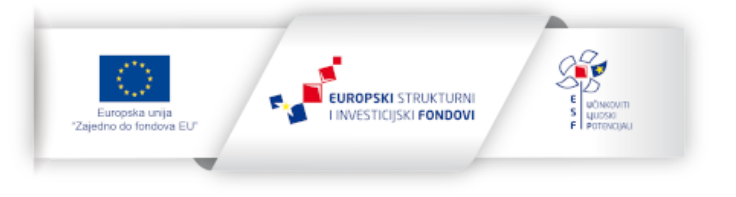

11

Polje *Podvrsta pravnog subjekta* omogućeno je samo kada je u polju Vrsta pravnog subjekta odabrano Subjekti privatnog prava – s pravnom osobnosti.

Polje *Primjenjiva ograničenja* odnosi se na eventualna ograničenja po nositelju troška definirana pozivom. Obzirom da pozivom mogu biti klasificirani pravni subjekti na koje se ograničenja primjenjuju, potrebno je putem ove opcije odrediti jesu li ona primjenjiva.

Dodatno, klikom na gumb *Dodaj vlasnika* moguće je unijeti podatke o jednom ili više stvarnih vlasnika.

Sva polja su obavezna i označena su zvjezdicom (\*) uz naziv polja.

#### <span id="page-11-0"></span>2.2.3. Kartica Partneri

Kartica Partneri vidljiva je samo ako je pozivom definirano da na projektu mogu sudjelovati i partneri. Dodavanje partnera vrši se klikom na gumb *Dodaj partnera* nakon čega se otvara mogućnost unosa podataka.

Sva obavezna polja označena su zvjezdicom (\*) uz naziv polja.

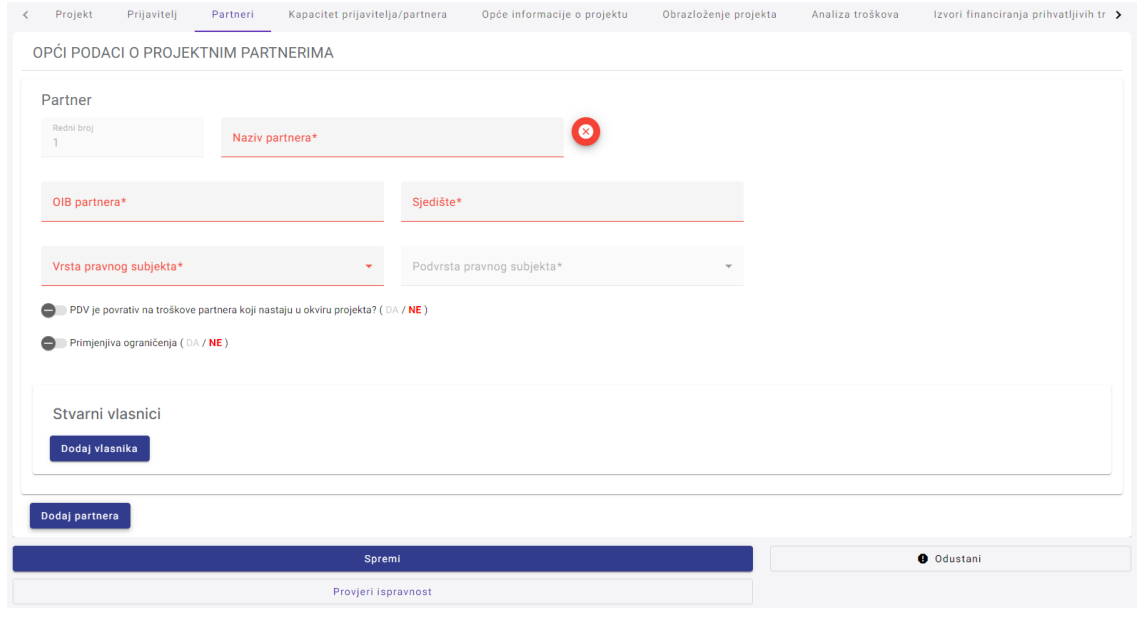

**Slika 12** – Kartica Partneri

## <span id="page-11-1"></span>2.2.4. Kartica Kapacitet prijavitelja/partnera

Na ovoj kartici potrebno je sažeto opisati područje djelovanja te administrativne, operativne i financijske kapacitete prijavitelja/partnera.

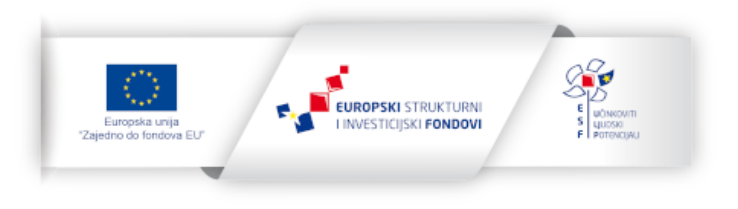

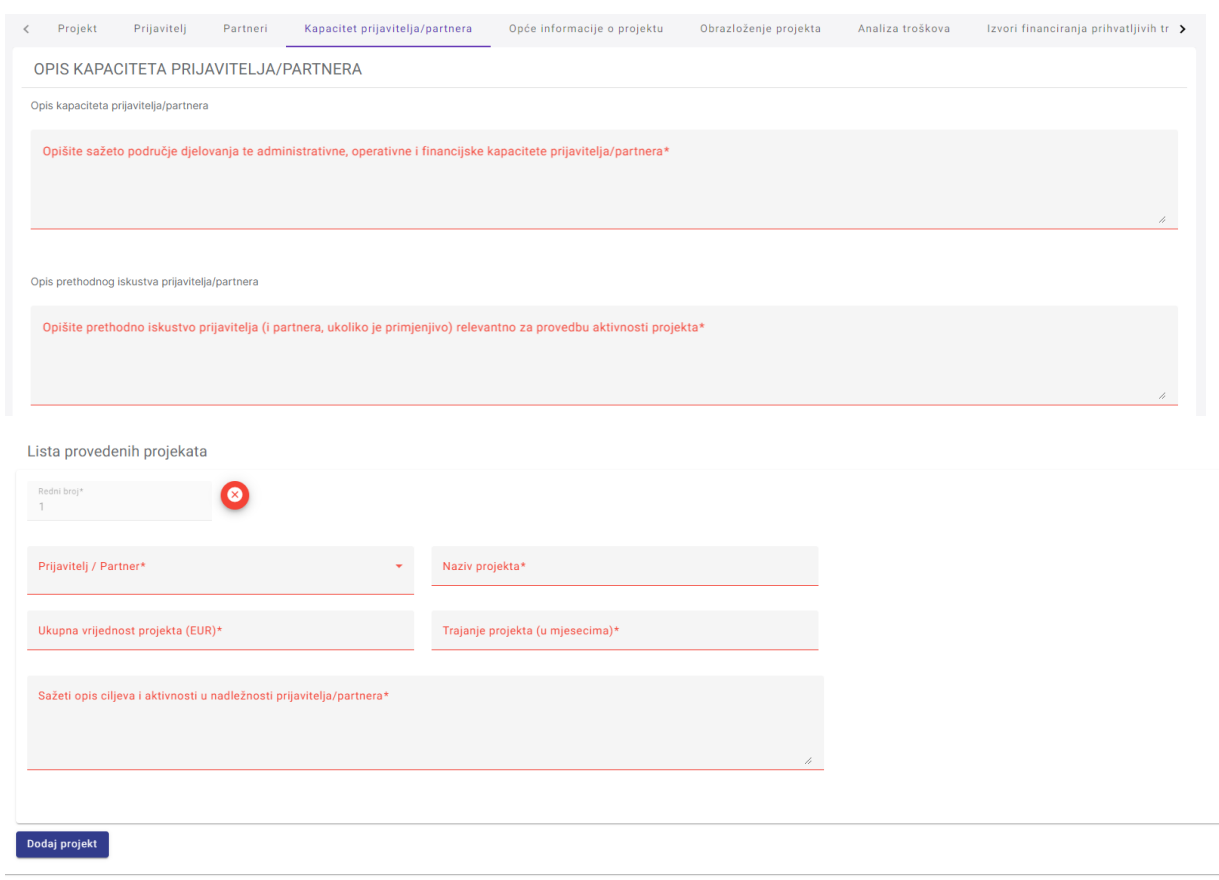

## Sva obavezna polja označena su zvjezdicom (\*) uz naziv polja.

**Slika 13** – Kartica Kapacitet prijavitelja / partnera

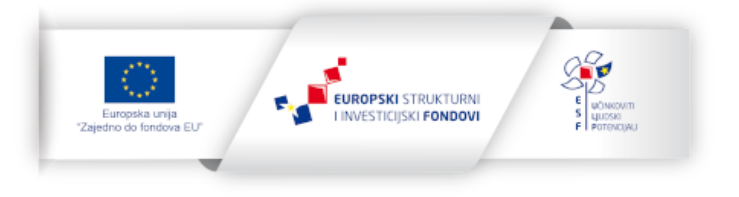

# <span id="page-13-0"></span>2.2.5. Kartica Opće informacije o projektu

Ova kartica sadrži detaljnije podatke o projektu.

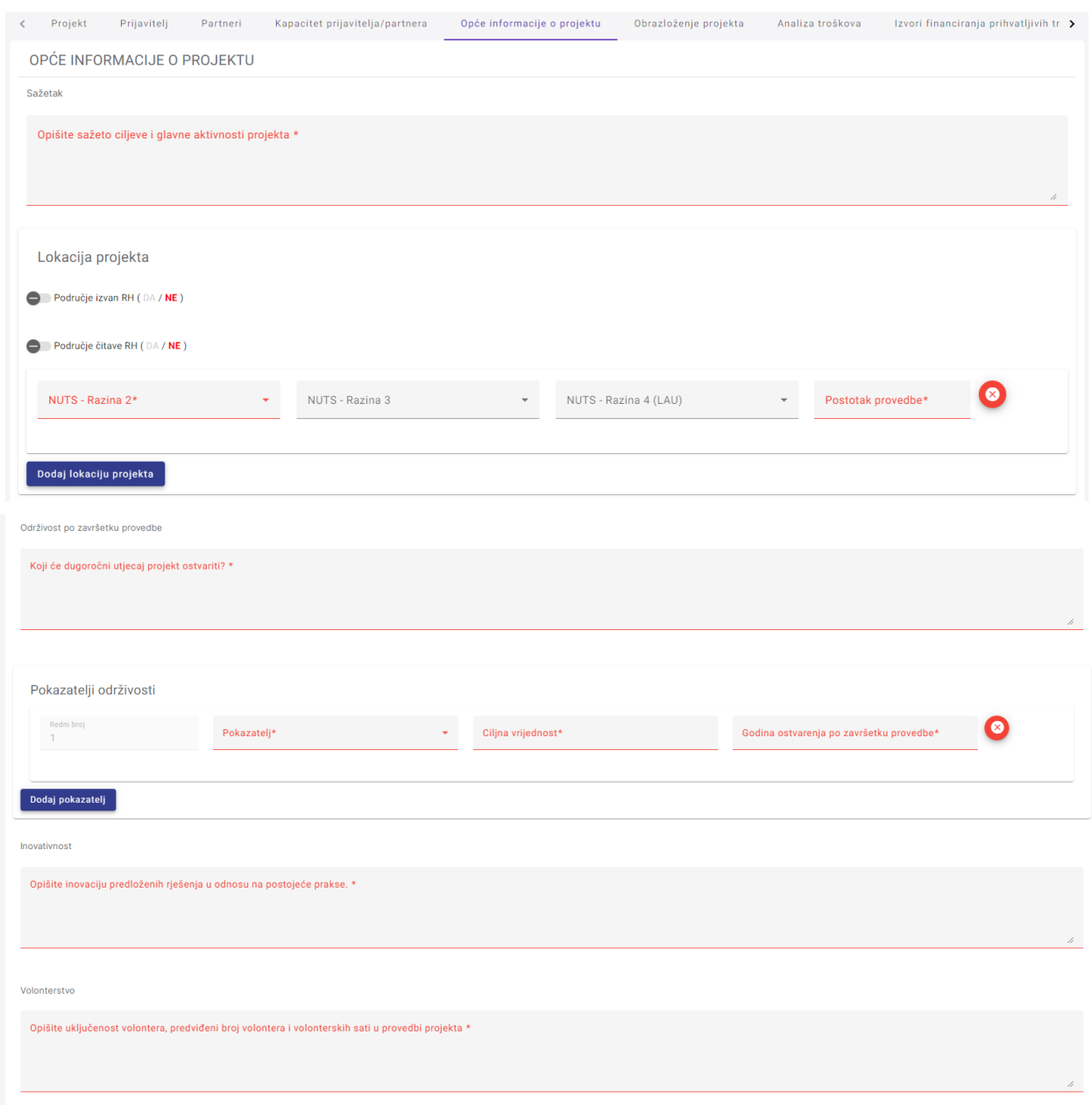

**Slika 14** – Kartica Opće informacije o projektu

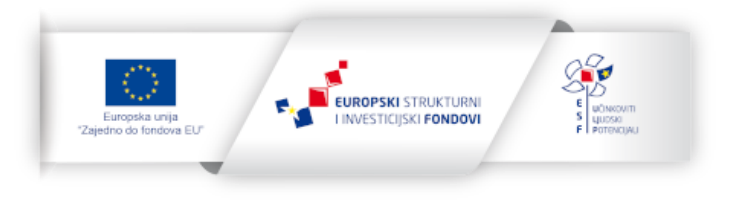

U polju *Sažetak* potrebno je sažeto opisati ciljeve i glavne aktivnosti projekta.

U dijelu Lokacija projekta potrebno je odrediti provodi li se projekt u potpunosti u Republici Hrvatskoj ili se dio aktivnosti provodi izvan RH. U slučaju da je za polje Područje cijele RH označena opcija NE, potrebno je odrediti minimalno jednu lokaciju provedbe projekta. U prvom padajućem izborniku odabire se NUTS razinu 2, nakon čega u drugom padajućem izborniku postaju dostupni pripadni izbori NUTS razine 3. Odabirom NUTS razine 3 u trećem padajućem izborniku postaju dostupni pripadni izbori NUTS razine 4 (LAU). Lokaciju je moguće definirati i samo na NUTS 3 razini (razina županije). Nakon toga, u polje Postotak provedbe potrebno je upisati planirani postotak projekta proveden na odabranoj lokaciji. Zbroj planiranih postotak svih lokacija mora biti 100%.

Podatci vezani uz održivost po završetku provedbe vidljivi su ako je pozivom predviđen njihov unos. U tom slučaju potrebno je unijeti podatak *Koji će dugoročni utjecaj projekt ostvariti?* te barem jedan pokazatelj održivosti. Pokazatelj se dodaje klikom na gumb *Dodaj pokazatelj*, nakon čega je potrebno odabrati pokazatelj iz liste definirane na pozivu, ciljnu vrijednost i godinu ostvarenja po završetku provedbe.

Ako je pozivom predviđen unos podataka vezan uz inovativnost potrebno je opisati inovaciju predloženih rješenja u odnosu na postojeće prakse.

Također, ako je pozivom predviđen unos podataka vezan uz volonterstvo potrebno je opisati uključenost volontera, predviđeni broj volontera i volonterskih sati u provedbi projekta.

Sva obavezna polja označena su zvjezdicom (\*) uz naziv polja.

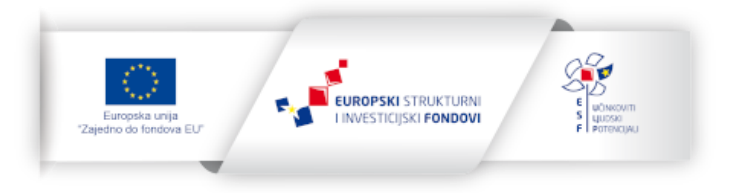

# <span id="page-15-0"></span>2.2.6. Kartica Obrazloženje projekta

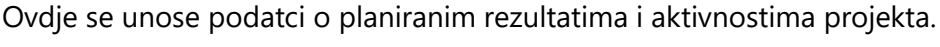

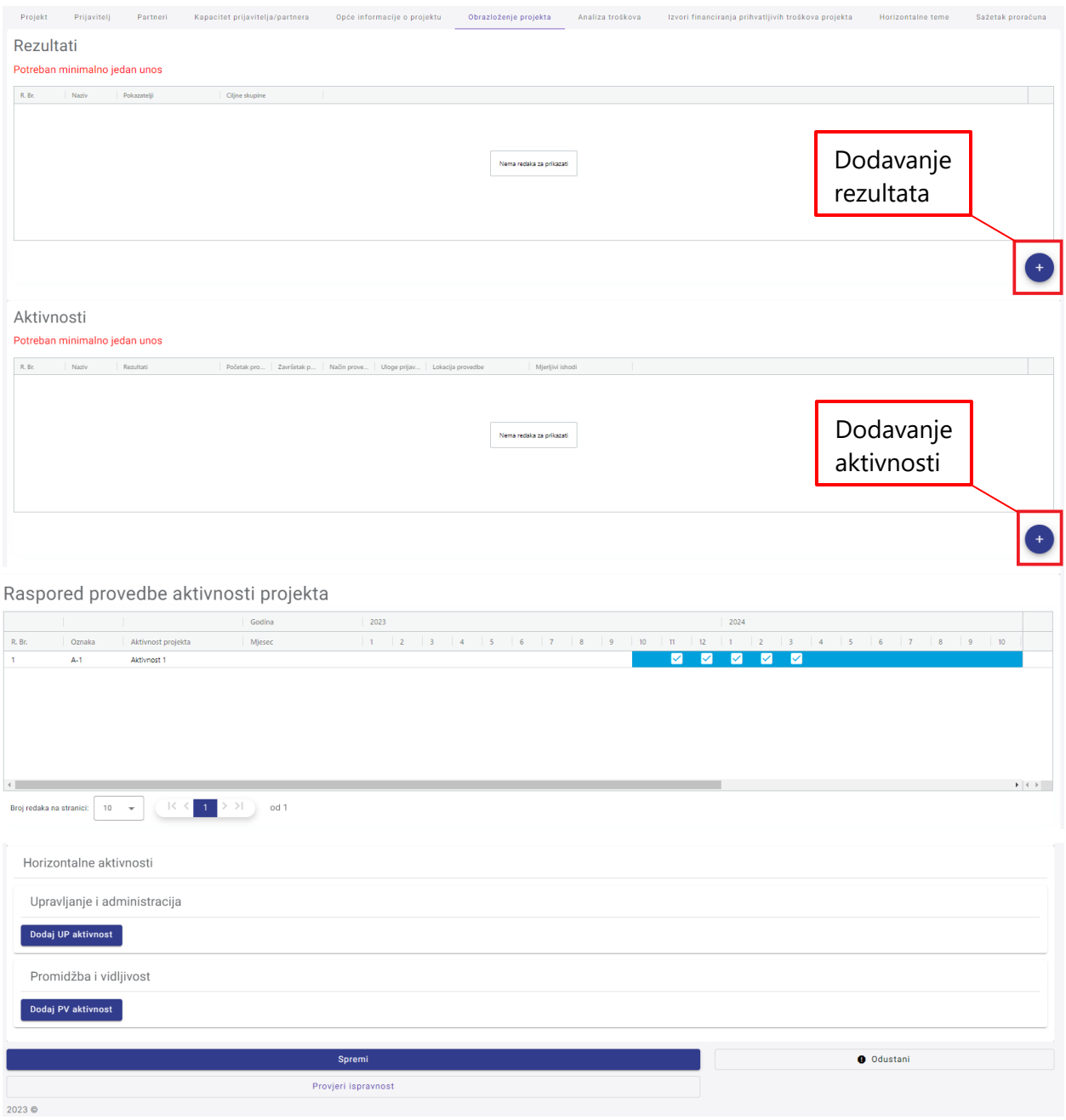

**Slika 15** – Kartica Obrazloženje projekta

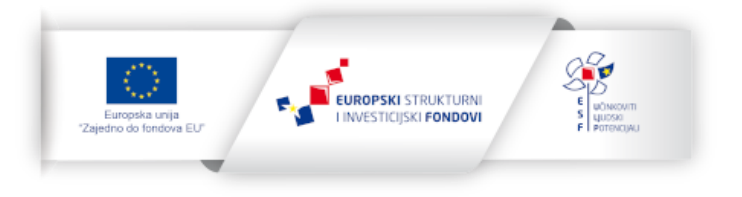

#### 2.2.6.1. Rezultati

Za svaki projekt potrebno je unijeti minimalno jedan rezultat. Unos novog rezultata vrši se klikom na gumb sa znakom + (plus) koji je nalazi desno dolje ispod tablice s popisom rezultata, nakon čega se otvara prozor za unos potrebnih podataka (Slika 16).

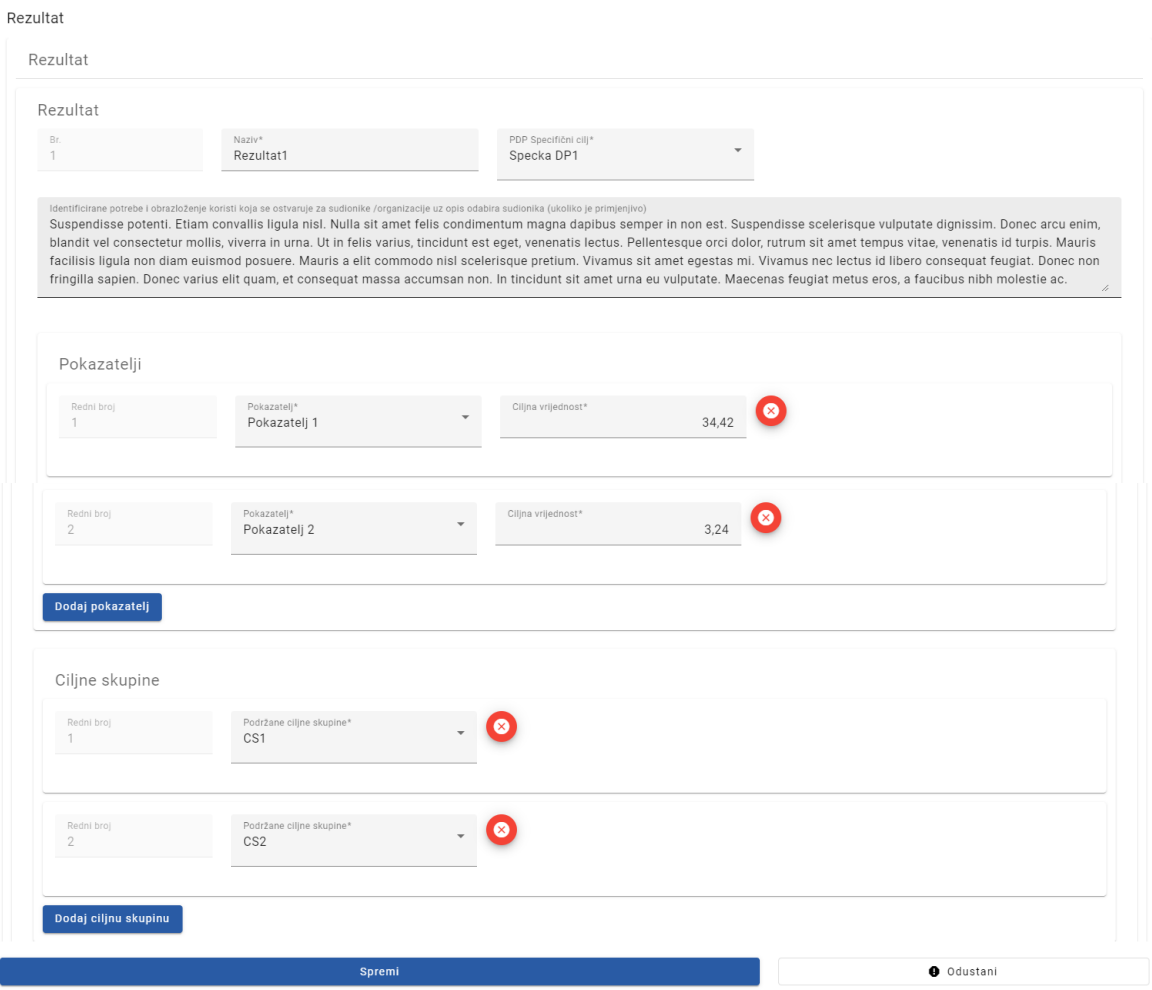

**Slika 16** – Unos podataka rezultata

Nakon unosa naziva, potrebno je povezati rezultat s određenim specifičnim ciljem PDP-a odabirom iz liste specifičnih ciljeva definiranih na pozivu.

Po odabiru specifičnog cilja PDP-a, potrebno je unijeti barem jedan pokazatelj. Dodavanje pokazatelja vrši se klikom na gumb *Dodaj pokazatelj*, nakon čega možete odabrati pokazatelj iz liste pokazatelja koji se odnose na odabrani specifični cilj PDP-a te upisati njegovu ciljnu vrijednost.

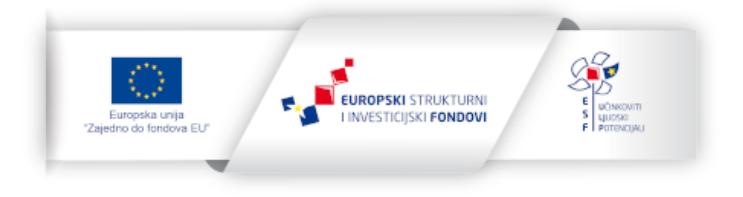

Osim pokazatelja, za rezultat je potrebno i odrediti ciljnu skupinu. Dodavanje ciljne skupine vrši se klikom na gumb *Dodaj ciljnu skupinu*, nakon čega možete odabrati ciljnu skupinu iz liste ciljnih skupina koje se odnose na odabrani specifični cilj PDP-a.

Za spremanje unesenih podataka kliknite na gumb *Spremi*, nakon čega se zatvara prozor za unos podataka, a lista unesenih rezultata će biti ažurirana.

#### 2.2.6.2. Aktivnosti

Za svaki projekt potrebno je unijeti minimalno jednu aktivnost. Unos nove aktivnosti vrši se klikom na gumb + (plus) koji se nalazi desno dolje ispod tablice s popisom aktivnosti, nakon čega se otvara prozor za unos potrebnih podataka.

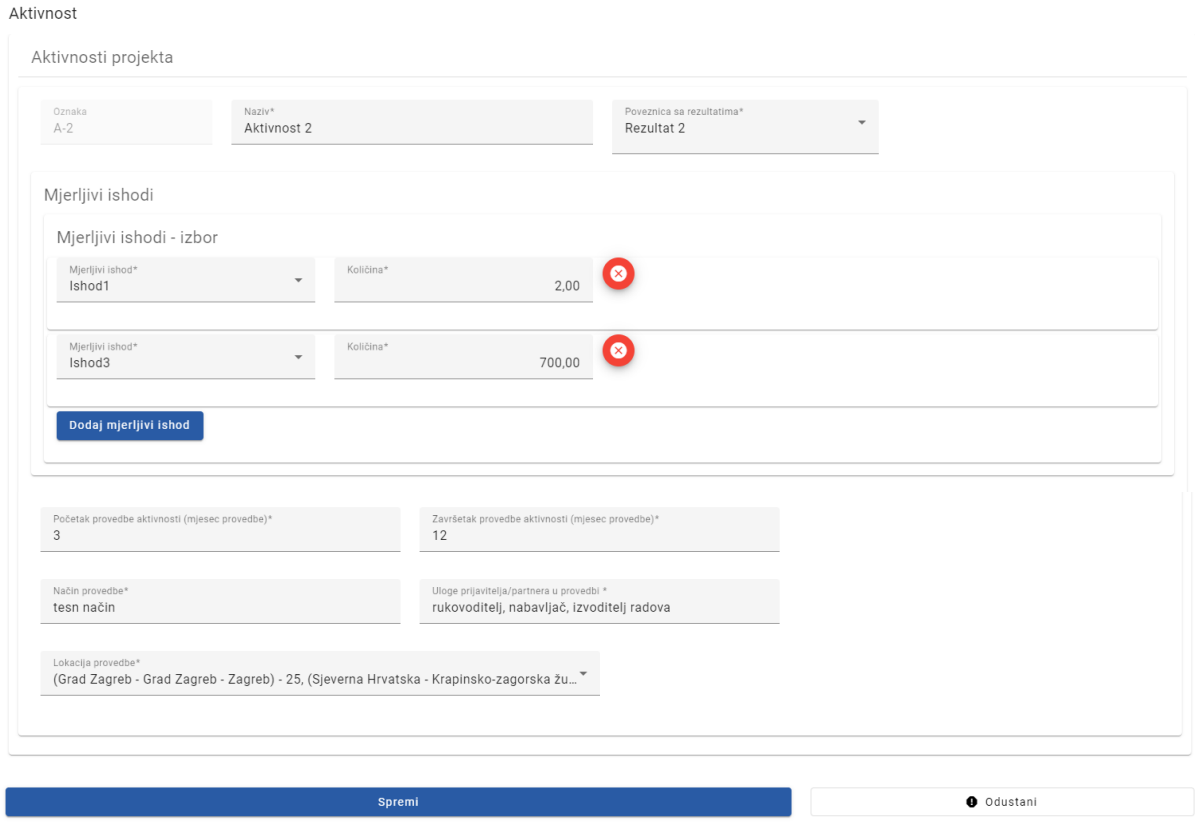

**Slika 17** – Unos podataka aktivnosti

Nakon unosa naziva, potrebno je povezati aktivnost s jednim ili više prethodno upisanih rezultata odabirom iz padajućeg izbornika *Poveznica se rezultatima*.

Način unosa mjerljivih ishoda definiran je parametrima poziva i moguće su tri opcije: isključivo odabir iz liste pred-definiranih mjerljivih ishoda (*Mjerljivi ishodi – izbor*), isključivo slobodni unos mjerljivih ishoda od strane prijavitelja (*Mjerljivi ishodi – odabir*) ili kombinacija prethodne dvije opcije. Dodavanje jedne i druge vrste mjerljivog ishoda vrši se klikom na gumb *Dodaj mjerljivi* 

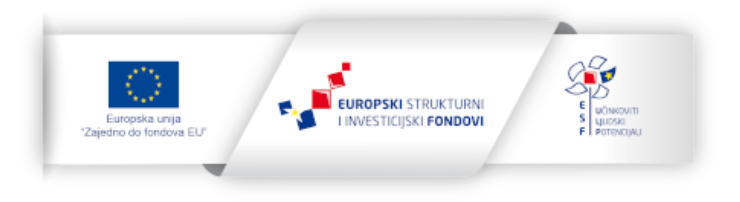

*ishod*, nakon čega se odabere mjerljivi ishod iz liste ili upiše u za to predviđeno polje te se u oba slučaja popuni polje *Količina*.

Vrijednosti *Početak provedbe aktivnosti (mjesec provedbe)* i *Završetak provedbe aktivnosti (mjesec provedbe)* odnose se na mjesec provedbe projekta u kojem počinje odnosno završava aktivnost. Tako određeno trajanje aktivnosti prikazuje se u Rasporedu provedbe aktivnosti projekta, kao što je prikazano na Slici 15.

Također je još potrebno popuniti polja *Način provedbe*, *Uloge prijavitelja/partnera u provedbi* i *Lokacija provedbe*. Moguće je odabrati jednu ili više lokacija iz popisa lokacija prethodno definiranih u odjeljku "Opće informacije o projektu" - "Lokacija projekta".

Za spremanje unesenih podataka kliknite na gumb *Spremi*, nakon čega se zatvara prozor za unos podataka i ažurira lista unesenih aktivnosti.

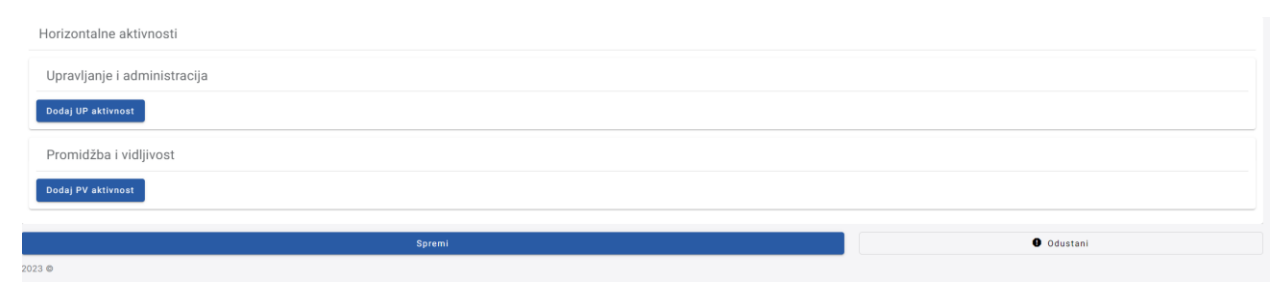

#### 2.2.6.3. Horizontalne aktivnosti

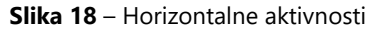

## 2.2.6.3.1. Aktivnost Upravljanje i administracija (UP)

Mogućnost dodavanja aktivnosti koja se odnosi na upravljanje i administraciju vidljiva je samo ako je pozivom tako definirano. Dodavanje ove aktivnosti vrši se klikom na gumb *Dodaj UP aktivnost*, nakon čega je potrebno popuniti polja *Način provedbe*, *Uloge prijavitelja/partnera u provedbi* i *Lokacija provedbe*. Moguće je odabrati jednu ili više lokacija iz popisa lokacija prethodno definiranih u odjeljku "Opće informacije o projektu" - "Lokacija projekta".

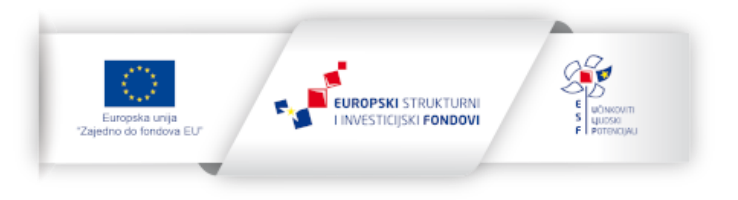

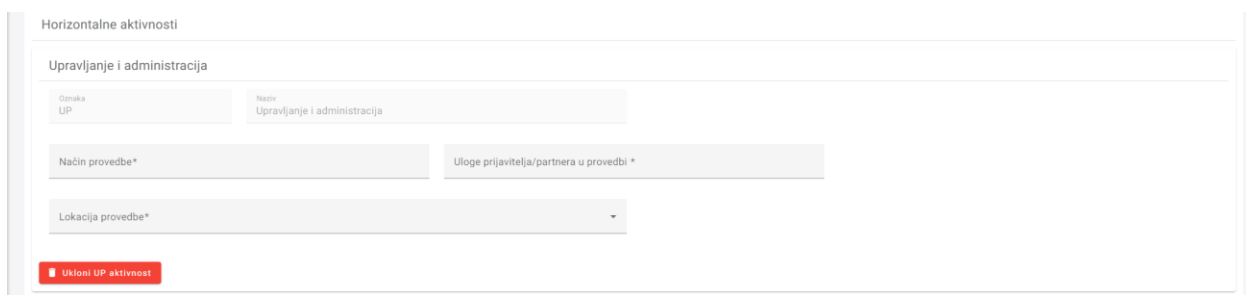

**Slika 19** – Dodavanje aktivnosti UP

2.2.6.3.2. Aktivnosti Promidžba i vidljivost (PV)

Mogućnost dodavanja aktivnosti koja se odnosi na promidžbu i vidljivost vidljiva je samo ako je pozivom tako definirano. Dodavanje ove aktivnosti vrši se klikom na gumb *Dodaj PV aktivnost*, nakon čega je potrebno popuniti polja *Način provedbe*, *Uloge prijavitelja/partnera u provedbi* i *Lokacija provedbe*. Moguće je odabrati jednu ili više lokacija iz popisa lokacija prethodno definiranih u odjeljku "Opće informacije o projektu" - "Lokacija projekta".

Kod aktivnosti PV pojavljuje se još i polje Mjerljivi ishodi. Način unosa mjerljivih ishoda definiran je parametrima poziva i moguće su tri opcije: isključivo odabir iz liste pred-definiranih mjerljivih ishoda (*Mjerljivi ishodi – izbor*), isključivo slobodni unos mjerljivih ishoda od strane prijavitelja (*Mjerljivi ishodi – odabir*) ili kombinacija prethodne dvije opcije. Dodavanje jedne i druge vrste mjerljivog ishoda vrši se klikom na gumb *Dodaj mjerljivi ishod*, nakon čega se odabere mjerljivi ishod iz liste ili upiše u za to predviđeno polje te se u oba slučaja popuni polje *Količina*.

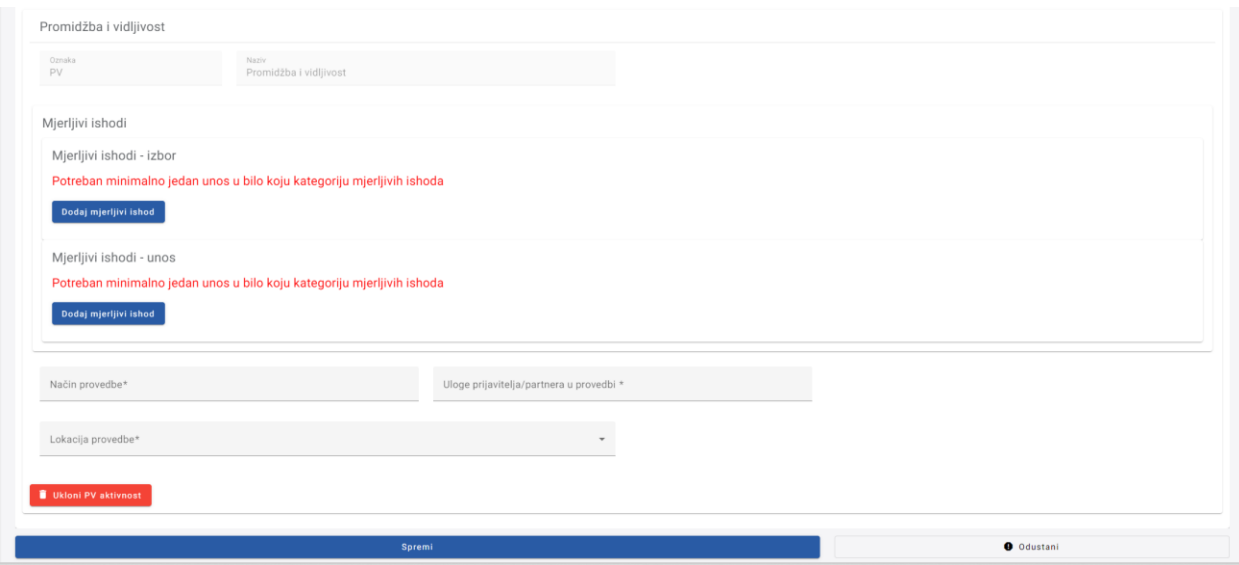

**Slika 20** – Dodavanje aktivnosti PV

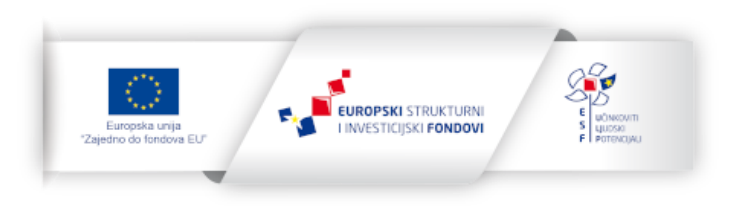

## <span id="page-20-0"></span>2.2.7. Kartica Analiza troškova

Ova kartica sadrži proračun projekta odnosno popis stavki troškova u projektu te omogućuje njihovo dodavanje, izmjenu i brisanje. Postoje dva modela proračuna (A i B), a koji od njih je primjenjiv ovisi o parametrima poziva. Model B primjenjuje se za pozive u kojima se primjenjuje unaprijed pozivom određena standardna veličina jediničnih troškova (SVJT), dok se za sve druge pozive primjenjuje model A.

#### 2.2.7.1. Model A

| $\langle$      | Projekt                  | Prijavitelj | Partneri     | Kapacitet prijavitelja/partnera |                     | Opće informacije o projektu |               | Obrazloženje projekta |                      | Analiza troškova   | Izvori financiranja prihvatljivih tr |                                                      |
|----------------|--------------------------|-------------|--------------|---------------------------------|---------------------|-----------------------------|---------------|-----------------------|----------------------|--------------------|--------------------------------------|------------------------------------------------------|
|                | Troškovi                 |             |              |                                 |                     |                             |               |                       |                      |                    |                                      |                                                      |
| R. Br.         |                          | Oznaka      | SVJT (DA/NE) |                                 | Definicija jedinice |                             | Broj jedinica |                       | Iznos jedinice (EUR) | Iznos ukupno (EUR) | Način provedbe                       |                                                      |
| 1.             |                          | Oznaka 1    | DA           |                                 | SVJT1               |                             | 10,00         |                       | 121,21               | 1.212,10           |                                      | $\equiv$                                             |
| $\overline{2}$ |                          | Oznaka 2    | <b>NE</b>    |                                 | SVJT2               |                             | 58,00         |                       | 232,32               | 13.474,56          |                                      | $\equiv$                                             |
|                |                          |             |              |                                 |                     |                             |               |                       |                      |                    |                                      |                                                      |
| $\leftarrow$   |                          |             |              |                                 |                     |                             |               |                       |                      |                    |                                      | $\mathbb{E}[\mathcal{A}] \longrightarrow \mathbb{E}$ |
|                | Broj redaka na stranici: | $10 - 4$    | $K \leq 1$   | od 1                            |                     |                             |               |                       |                      |                    |                                      | $+$                                                  |

**Slika 21** – Model A

Unos nove stavke troška vrši se klikom na gumb + (plus) koji je nalazi desno dolje ispod tablice s popisom stavki, nakon čega se otvara prozor za unos potrebnih podataka.

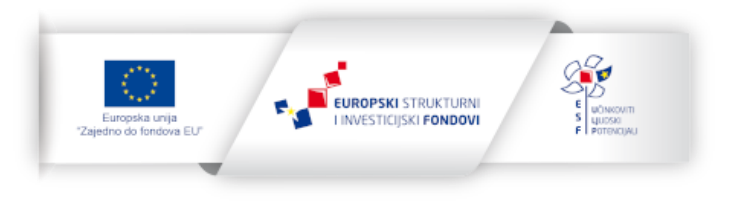

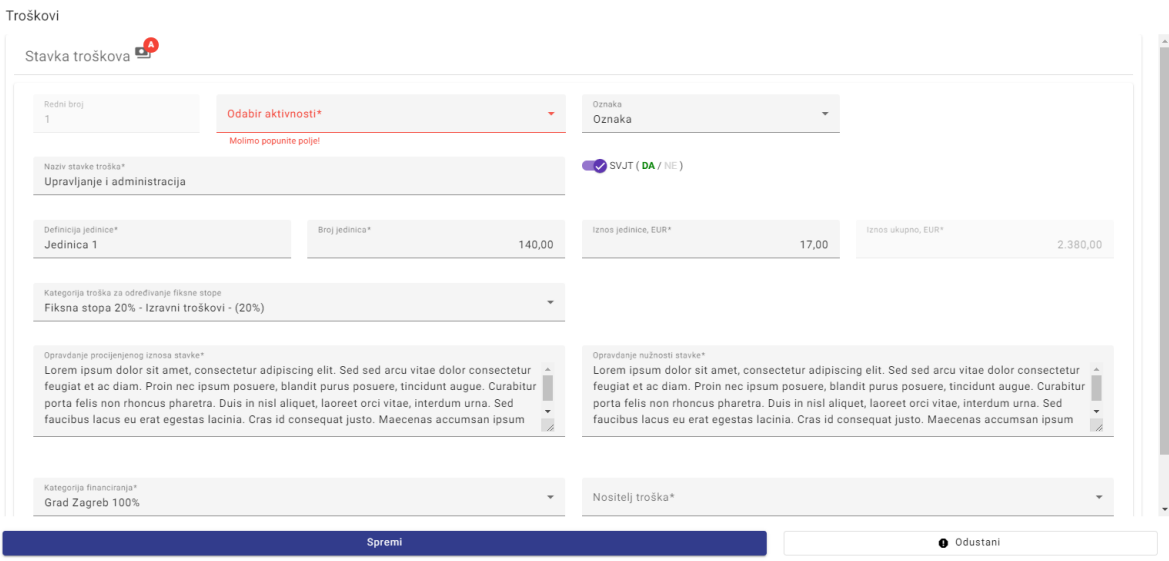

**Slika 22** – Unos podataka stavke troška (Model A)

Stavku troška je potrebno povezati s jednom od prethodno unesenih aktivnosti putem padajućeg izbornika *Odabir aktivnosti*.

Ako su pozivom određena ograničenja prema oznakama, omogućena je opcija povezivanja stavke troška s jednom ili više oznaka putem padajućeg izbornika *Oznaka*.

Ako je u pozivu primjenjiv model SVJT, moguće je za svaku stavku troška odrediti radi li se o SVJT ili ne. U slučaju SVJT, potrebno je popuniti polja *Definicija jedinice*, *Broj jedinica* i *Iznos jedinice* dok se *Iznos ukupno* izračunava automatski. Ako se ne radi o SVJT, potrebo je upisati *Iznos ukupno*.

Na pozivima na kojima je primjenjiv model fiksne stope, trošak je moguće kategorizirati odgovarajućim odabirom u polju *Kategorija troška za određivanje fiksne stope*. Za određene kategorije troškova sustav će automatski izračunati pripadne neizravne troškove te ih pridodati ukupnim prihvatljivim troškovima projekta.

Vrijednosti u poljima *Opravdanje procijenjenog iznosa stavke* i *Opravdanje nužnosti stavke* unose se u tekstualnom obliku.

Ako je na pozivu definirana kategorizacija troškova putem kategorija financiranja i nositelja troška, potrebno je unijeti te podatke u odgovarajuća polja.

Za spremanje unesenih podataka kliknite na gumb *Spremi*, nakon čega će se zatvoriti prozor za unos podataka, a lista unesenih stavki troška bit će ažurirana.

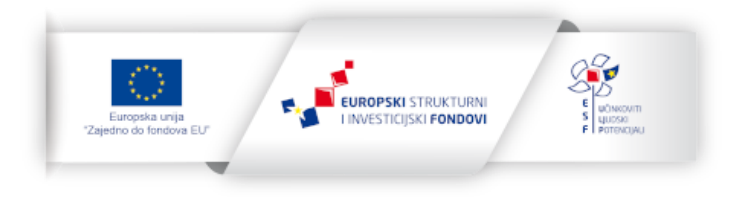

#### 2.2.7.2. Model B

| $\lt$          | Projekt                  | Prijavitelj         | Partneri                      | Kapacitet prijavitelja/partnera |                      | Opće informacije o projektu | Obrazloženje projekta   | Analiza troškova                                 | Izvori financiranja prihvatljivih tr   |
|----------------|--------------------------|---------------------|-------------------------------|---------------------------------|----------------------|-----------------------------|-------------------------|--------------------------------------------------|----------------------------------------|
| Troškovi       |                          |                     |                               |                                 |                      |                             |                         |                                                  |                                        |
| R. Br.         | SVJT                     | Definicija jedinice |                               | Broj jedinica                   | Iznos jedinice (EUR) | Iznos ukupno (EUR)          | Kategorija financiranja | Kategorija troška za određivanje fiksne stope    | Aktivnost                              |
| 1.             | SVJT1                    | SVJT1               |                               | 10,00                           | 121,21               | 1,212,10                    | Kategorija 1            | Fiksna stopa 25% - Izravni troškovi              | Ξ<br>Aktivnost 1                       |
| $\overline{2}$ | SVJT2                    | SVJT2               |                               | 58,00                           | 232,32               | 13.474,56                   | Kategorija 2            | Fiksna stopa 25% - Izravni prihvatljivi troškovi | $\equiv$<br>Upravljanje i administraci |
|                |                          |                     |                               |                                 |                      |                             |                         |                                                  |                                        |
|                |                          |                     |                               |                                 |                      |                             |                         |                                                  |                                        |
|                |                          |                     |                               |                                 |                      |                             |                         |                                                  |                                        |
|                |                          |                     |                               |                                 |                      |                             |                         |                                                  |                                        |
|                |                          |                     |                               |                                 |                      |                             |                         |                                                  |                                        |
|                |                          |                     |                               |                                 |                      |                             |                         |                                                  |                                        |
|                |                          |                     |                               |                                 |                      |                             |                         |                                                  |                                        |
|                |                          |                     |                               |                                 |                      |                             |                         |                                                  |                                        |
|                |                          |                     |                               |                                 |                      |                             |                         |                                                  |                                        |
|                |                          |                     |                               |                                 |                      |                             |                         |                                                  |                                        |
|                |                          |                     |                               |                                 |                      |                             |                         |                                                  |                                        |
|                |                          |                     |                               |                                 |                      |                             |                         |                                                  |                                        |
|                |                          |                     |                               |                                 |                      |                             |                         |                                                  |                                        |
|                | Broj redaka na stranici: | $10 - \bullet$      | 1 <sup>1</sup><br>$1<$ $\leq$ | $\rightarrow$ >1<br>od 1        |                      |                             |                         |                                                  | $\pm$                                  |
|                |                          |                     |                               |                                 |                      |                             |                         |                                                  |                                        |
|                |                          |                     |                               |                                 |                      |                             |                         |                                                  |                                        |
|                |                          |                     |                               | Spremi                          |                      |                             |                         | O Odustani                                       |                                        |
|                |                          |                     |                               | Provjeri ispravnost             |                      |                             |                         |                                                  |                                        |

**Slika 23** – Model B

Unos nove stavke troška vrši se klikom na gumb + (plus) koji je nalazi desno dolje ispod tablice s popisom stavki, nakon čega se otvara prozor za unos potrebnih podataka.

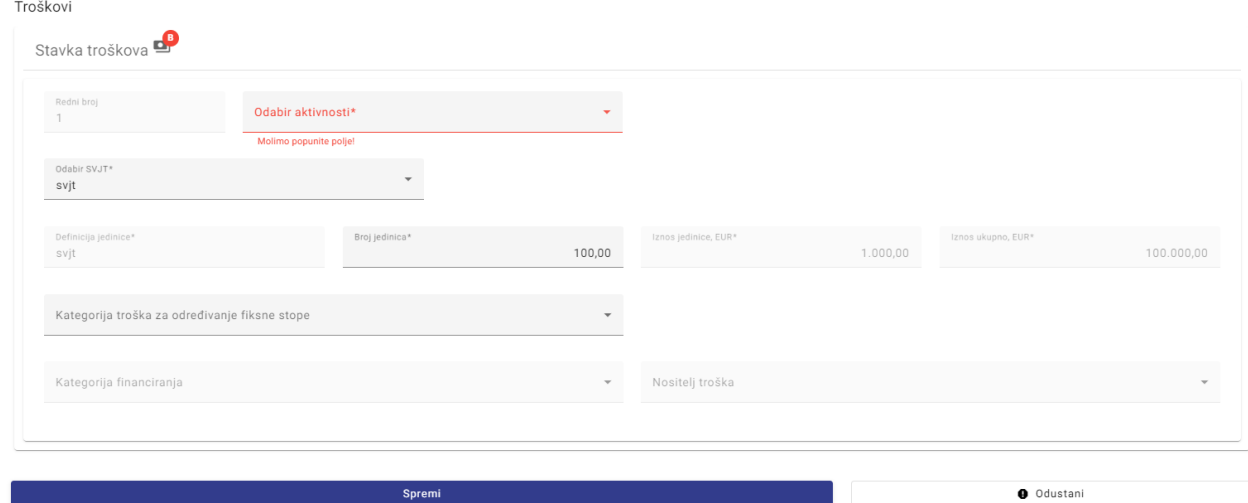

**Slika 24** – Unos podataka stavke troška (Model B)

Nakon odabira SVJT, stavku troška je potrebno povezati s jednom od prethodno unesenih aktivnosti.

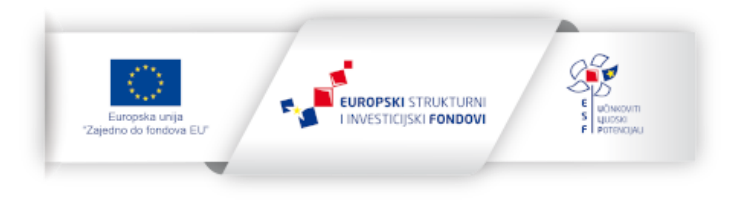

S obzirom na to da je *Iznos jedinice* unaprijed definiran odabirom SVJT-a, potrebno je upisati samo *Broj jedinica* nakon čega se *Iznos ukupno* izračunava automatski.

Na pozivima na kojima je primjenjiv model fiksne stope, trošak je moguće kategorizirati odgovarajućim odabirom u polju *Kategorija troška za određivanje fiksne stope*. Za određene kategorije troškova sustav će automatski izračunati pripadne neizravne troškove te ih pridodati ukupnim prihvatljivim troškovima projekta.

Ako je na pozivu definirana kategorizacija troškova putem kategorija financiranja i nositelja troška, potrebno je unijeti te podatke u odgovarajuća polja.

Za spremanje unesenih podataka kliknite na gumb *Spremi*, nakon čega će se zatvoriti prozor za unos podataka, a lista unesenih stavki troška bit će ažurirana.

## <span id="page-23-0"></span>2.2.8. Kartica Izvori financiranja prihvatljivih troškova projekta

Ova kartica sadrži rekapitulaciju troškova po financijskim kategorijama i nositeljima troška (ako su primjenjivi na pozivu) te njihovu razradu po izvorima financiranja koju možete izmijeniti na način koji je primjeren Vašem projektu.

| $\langle$ rojekt<br>Prijavitelj      | Kapacitet prijavitelja/partnera                     |                       | Opće informacije o projektu | Obrazloženje projekta |                     | Analiza troškova | Izvori financiranja prihvatljivih troškova projekta |          |
|--------------------------------------|-----------------------------------------------------|-----------------------|-----------------------------|-----------------------|---------------------|------------------|-----------------------------------------------------|----------|
|                                      | Izvori financiranja prihvatljivih troškova projekta |                       |                             |                       |                     |                  |                                                     |          |
| Vrsta unosa*<br>Bespovratna sredstva |                                                     | $\checkmark$          |                             |                       |                     |                  |                                                     |          |
| Kategorija financiranja              | Prijavitelj / Partner                               | Prihvatljivi troškovi | Intenzitet potpore          | Bespovratna sredstva  | Korisnički doprinos |                  |                                                     |          |
| Kategorija Financiranja 1            |                                                     | 14.989,68             | 84,9999466                  | 12.741,22             | 2.248,46            |                  |                                                     | $\equiv$ |
| Ukupno Kategorija Financiranja 1     |                                                     | 14.989,68             | 0,0000000                   | 12.741,22             | 2.248,46            |                  |                                                     |          |
| Ukupno                               |                                                     | 14.989,68             | 84,9999466                  | 12.741,22             | 2.248,46            |                  |                                                     |          |
| Broj redaka na stranici:<br>$10 - 7$ | $1<~<$<br>$1$ > >1                                  | od 1                  |                             |                       |                     |                  |                                                     |          |
|                                      |                                                     | Spremi                |                             |                       |                     |                  | O Odustani                                          |          |
|                                      |                                                     | Provjeri ispravnost   |                             |                       |                     |                  |                                                     |          |

**Slika 25** – Kartica Izvori financiranja prihvatljivih troškova projekta

Kao prvi korak, potrebno je u polju *Vrsta unosa* odabrati opciju *Bespovratna sredstva* ili *Intenzitet potpore* nakon čega sustav vrši automatski izračun na temelju unesenog proračuna projekta i intenziteta potpore za svaku pojedinu financijsku kategoriju koje su odabrane prilikom unosa stavki troška.

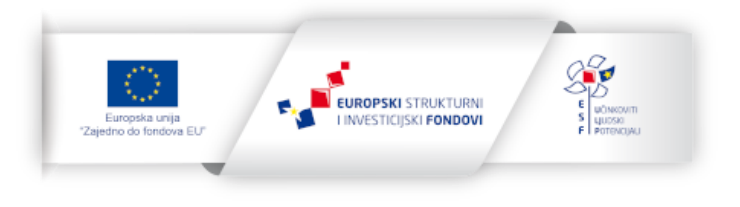

Inicijalni izračun intenziteta potpore odnosno bespovratnih sredstava moguće je mijenjati na sumarnom retku po financijskoj kategoriji i nositelju troška, ako je unutar odabrane financijske kategorije na pozivu određeno da je primjenjiv nositelj troška. Za financijske kategorije gdje nositelj troška nije primjenjiv inicijalni izračun možete mijenjati na sumarnom retku za financijsku kategoriju. Redci koje je moguće mijenjati imaju desni izbornik, a ekran za promjenu podataka možete otvoriti izvršenjem akcije *Uredi*.

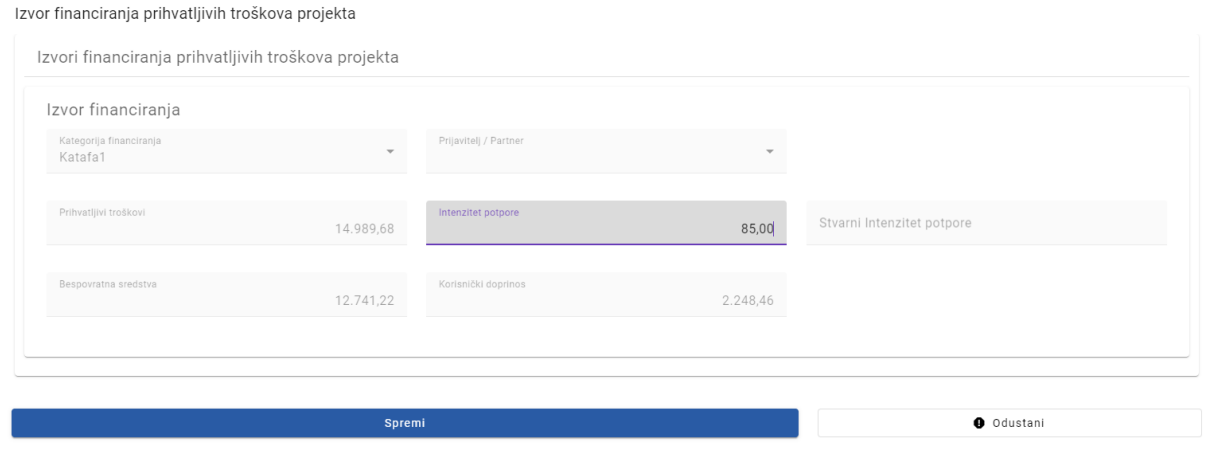

**Slika 26** – Unos podataka o izvorima financiranja

Za spremanje unesenih podataka kliknite na gumb *Spremi*, nakon čega će se zatvoriti prozor za unos podataka, a razrada izvora financiranja bit će ažurirana.

Uneseni ili izračunati intenzitet potpore uvijek mora biti manji ili jednak intenzitetu potpore definiranom unutar primijenjene financijske kategorije. U slučaju da ovaj kriterij nije zadovoljen, na to ćete biti upozoreni prilikom provjere ispravnosti podataka, a podnošenje prijave neće biti dozvoljeno.

Iznimno za pozive na kojima nisu primjenjive financijske kategorije, sustav će prikazati samo sumarni redak za cijeli projekt i omogućiti unos potpore odnosno bespovratnih sredstava na toj razini.

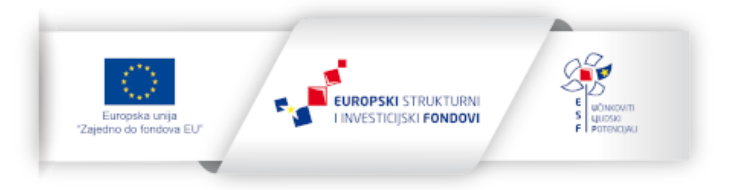

# <span id="page-25-0"></span>2.2.9. Kartica Horizontalne teme

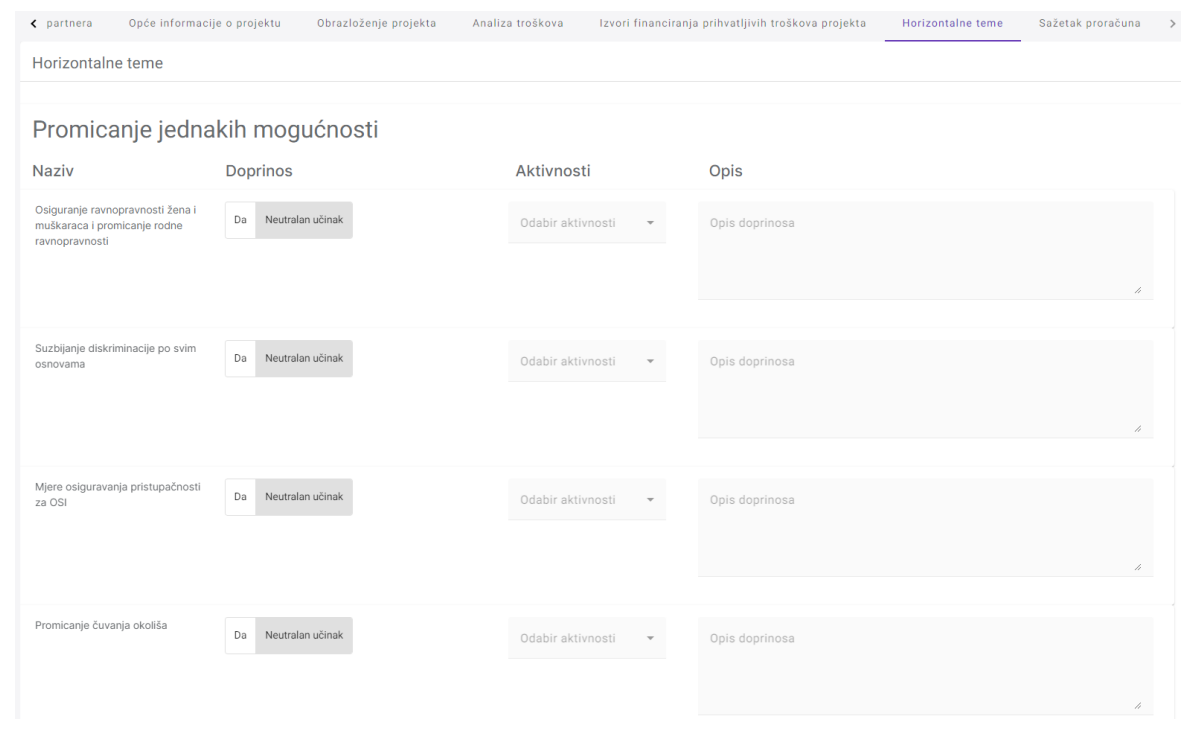

Ova kartica sadrži popis doprinosa horizontalnim temama.

**Slika 27** – Kartica Horizontalne teme

Za svaki element potrebno je popuniti Doprinos (Da ili Neutralan učinak). Za one elemente za koje je u Uputama za prijavitelje određen obavezan doprinos, potrebno je unijeti i poveznicu s aktivnostima te opis doprinosa.

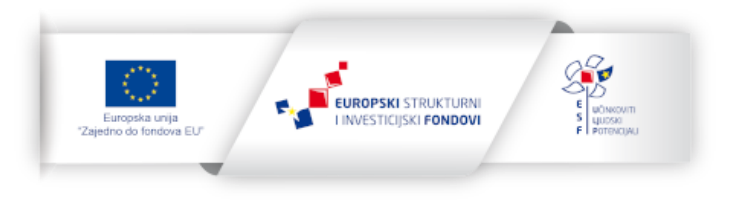

# <span id="page-26-0"></span>2.2.10. Kartica Sažetak proračuna

Ova kartica sadrži sumarne podatke proračuna projekta.

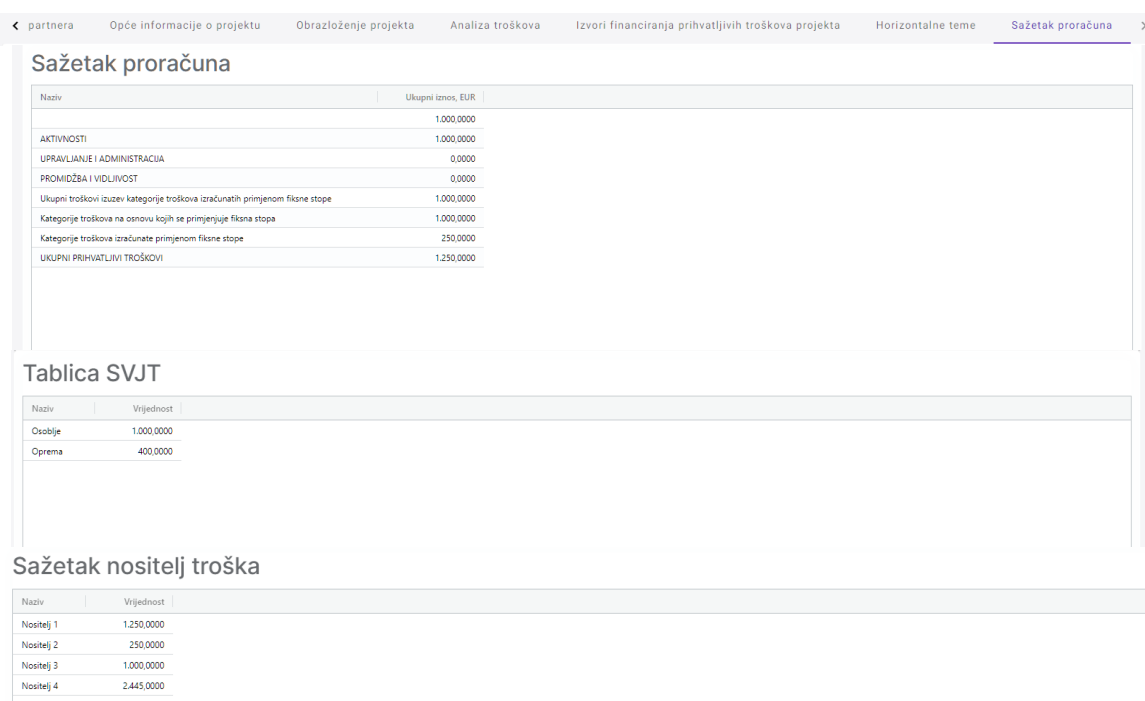

#### Sažetak oznake

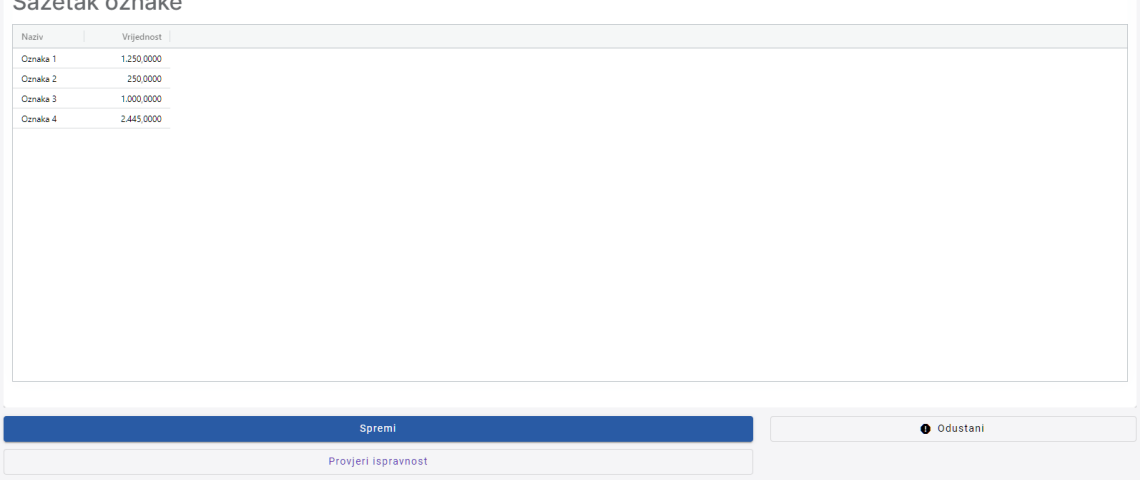

**Slika 28** – Kartica Sažetak proračuna

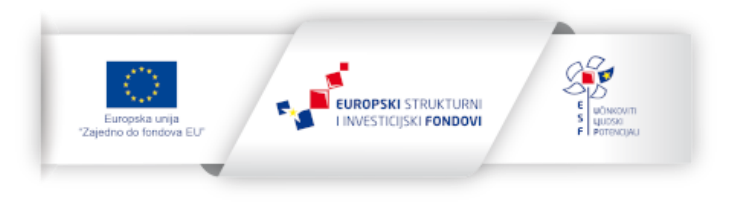

#### **Sažetak proračuna**

Model A: prikazuje sumarne podatke proračuna po aktivnostima

Model B: prikazuje sumarne podatke proračuna po unaprijed određenim SVJT

## **Sažetak nositelj troška (ako je primjenjivo)**

Prikazuje sumarne podatke proračuna po nositeljima troška (uključivo neizravne troškove)

## **Tablica SVJT (ako je primjenjivo)**

Model A: prikazuje listu SVJT prethodno unesenih kod stavki troška

Model B: prikazuje pozivom pred-definiranu listu SVJT

#### **Sažetak oznake (ako je primjenjivo)**

Prikazuje sumarne podatke proračuna po oznakama

## <span id="page-27-0"></span>2.2.11. Kartica Datoteke

Kartica "Datoteke" omogućuje učitavanje projektne dokumentacije koja je tražena u pozivu te eventualno dodatnih relevantnih dokumenata.

Veličina pojedinačne datoteke ograničena je na **100 MB**.

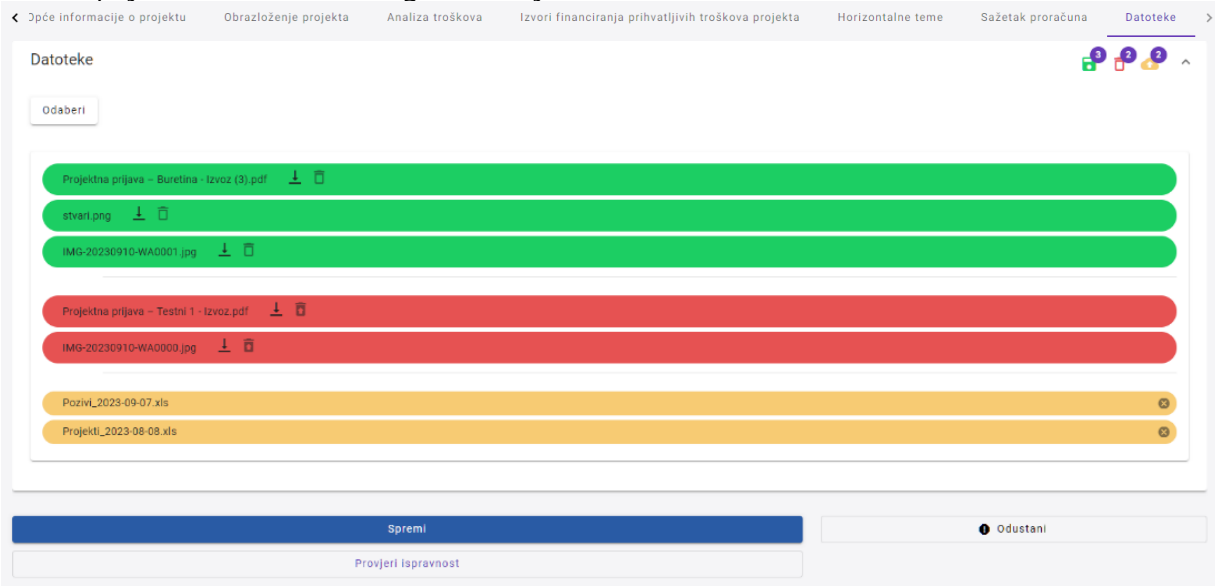

**Slika 29** – Kartica Datoteke

Datoteke koje želite učitati u sustav možete odabrati putem gumba *Odaberi*, nakon čega se one pojavljuju u popisu datoteka označene žutom bojom, koja označava da su spremne za učitavanje što će se i izvršiti klikom na gumb *Spremi*. Broj novih datoteka spremnih za učitavanje je prikazan u gornjem desnom uglu kod ikone iste boje.

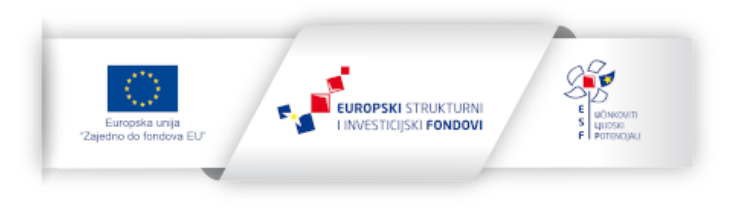

Datoteke prethodno učitane u sustav označene su zelenom bojom, a njihov broj je prikazan u gornjem desnom uglu kod ikone iste boje.

Za brisanje prethodno prenesenih datoteka, kliknite na ikonu "*košara za otpatke*" uz samu datoteku, nakon čega će ona biti označena crvenom bojom. Broj datoteka koje će biti izbrisane nakon klika na gumb *Spremi* je prikazan u gornjem desnom uglu kod ikone iste boje.

Za preuzimanje pojedine datoteke, kliknite na ikonu sa strelicom prema dolje uz naziv datoteke.

#### <span id="page-28-0"></span>2.2.12. Spremanje podatka i provjera ispravnosti

Podatke možete spremiti u bilo kojem trenutku klikom na gumb *Spremi*. U slučaju da podatci nisu potpuni sustav će prije spremanja javiti sljedeću poruku:

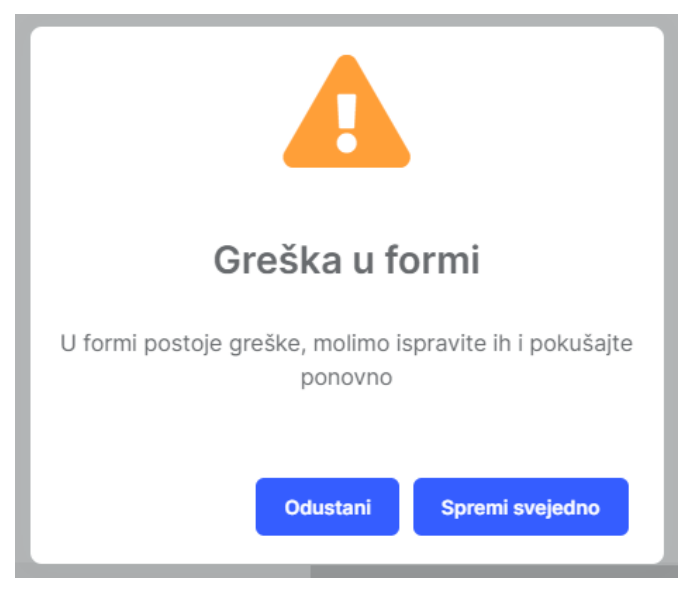

**Slika 30** – Poruka prilikom spremanja podatka

U slučaju da ipak želite spremiti podatke kliknite na gumb *Spremi svejedno*, a ako želite prvo dopuniti podatke kliknite na gumb *Odustani* nakon čega će se na svim karticama koje sadrže nepopunjena polja pojaviti oznake, dok će sama polja biti označena crvenom bojom.

Potpunost i ispravnost prijave možete provjeriti klikom na gumb *Provjeri ispravnost*, nakon čega će Vam sustav otvoriti prozor s greškama otkrivenim pri validaciji odnosno poruku da su podaci validni u slučaju da je prijava spremna za podnošenje. Prije pokretanja provjere podaci moraju biti spremljeni, o čemu će Vas sustav obavijestiti. Podnošenje prijave sustav će dozvoliti tek nakon uspješne validacije podataka.

Zatvaranje ekrana za unos podataka o projektu možete izvršiti klikom na gumb *Odustani,* pri čemu će se svi podatci koje ste do tad spremili sačuvati, a oni koji nisu spremljeni će se izbrisati.

Predlažemo da podatke spremate nakon svakog unosa odnosno prije prelaska na sljedeću karticu.

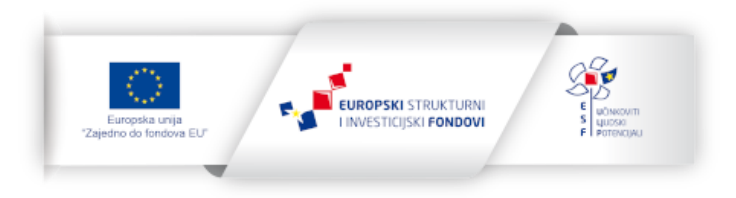

# <span id="page-29-0"></span>2.3. Uređivanje podataka o projektu

Sve prethodno spremljene projekte možete vidjeti u glavnoj listi modula Projekti te ih možete dalje uređivati korištenjem akcije *Uredi* u desnom izborniku. Prilikom uređivanja podataka poziva vrijede sva pravila prethodno opisana za kreiranje novog projekta.

| Tražilica                                   |                           |              |                                                 |          |                     | $\checkmark$                                                                                                    |
|---------------------------------------------|---------------------------|--------------|-------------------------------------------------|----------|---------------------|----------------------------------------------------------------------------------------------------|
| Referentni broj<br>Naziv                    | Referentni broj poziva    | Naziv poziva | Specifični cilj                                 | Nositelj | Datum objave poziva | Vrijeme podnošenja<br>Ukupno tra                                                                                                    |
| Poziv_test                                  | SF.1.4.02.01              | Test1        | ESO4.2   Modernizacija institucija tržišta rada | Firma2   | 16.11.2023          | $\equiv$                                                                                                    |
|                                             |                           |              |                                                 |          |                     | $\bigtriangledown$ Uredi<br>F Obriši<br>$\bullet$<br>Pregled<br>D Datoteke<br>سا<br>Preuzmi PDF<br>+ Povijest procesnih akcija<br>->I Spremi za podnošenje |
| Broj redaka na stranici:<br>25<br>$\;$ $\;$ | $ k  \leq 1$ > >1<br>od 1 |              |                                                 |          |                     | $+$                                                                                                    |

**Slika 31** – Uređivanje podataka o projektu

# <span id="page-29-1"></span>2.4. Podnošenje projektne prijave

Po kreiranju projektne prijave ona se nalazi u inicijalnom statusu **U izradi** i vidljiva je samo Vama.

Prije podnošenja prijave potrebno je provjeriti ispravnost podataka putem gumba *Provjeri ispravnost* na prijavnom obrascu. Prije podnošenja prijave potrebno je kliknuti na akciju *Spremi za podnošenje*. Tek kada je prijava u statusu *Spremi za podnošenje*, pojavljuje se akcija *Podnesi*. Prijavu je moguće podnijeti odnosno prvo pripremiti za podnošenje tek nakon uspješne provjere ispravnosti.

Podnošenje prijave dozvoljeno je isključivo u vremenskom intervalu predviđenog pozivom.

Također je moguća situacija da nadležno tijelo zatvori, obustavi ili objavi novu verziju poziva, nakon čega podnošenje prijave više neće biti moguće.

U slučaju objave nove verzije poziva, sve podnesene prijave ostaju validne, dok one nepodnesene više nije moguće podnijeti. U tom slučaju je potrebno izraditi novu prijavu na novoj verziji poziva.

Po podnošenju, prijava postaje vidljiva tijelima nadležnim za poziv (PT2, PT1 i UT).

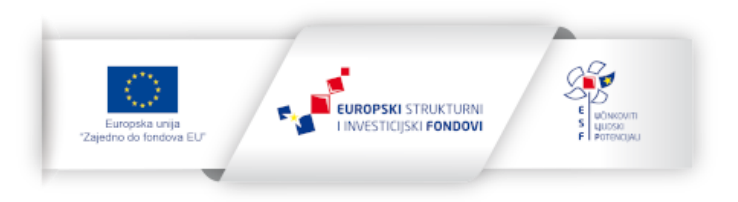

Daljnji tijek procesa podnošenja prijave opisan je u nastavku.

Dostupne akcije zavisne su od statusa, a možete ih vidjeti klikom na desni izbornik tog projekta.

#### <span id="page-30-0"></span>2.4.1. Status "U izradi"

Nakon unosa svih traženih podataka i uspješne provjere ispravnosti, prijavu možete pripremiti za podnošenje izvršenje akcije *Spremi za podnošenje*.

Dostupne akcije:

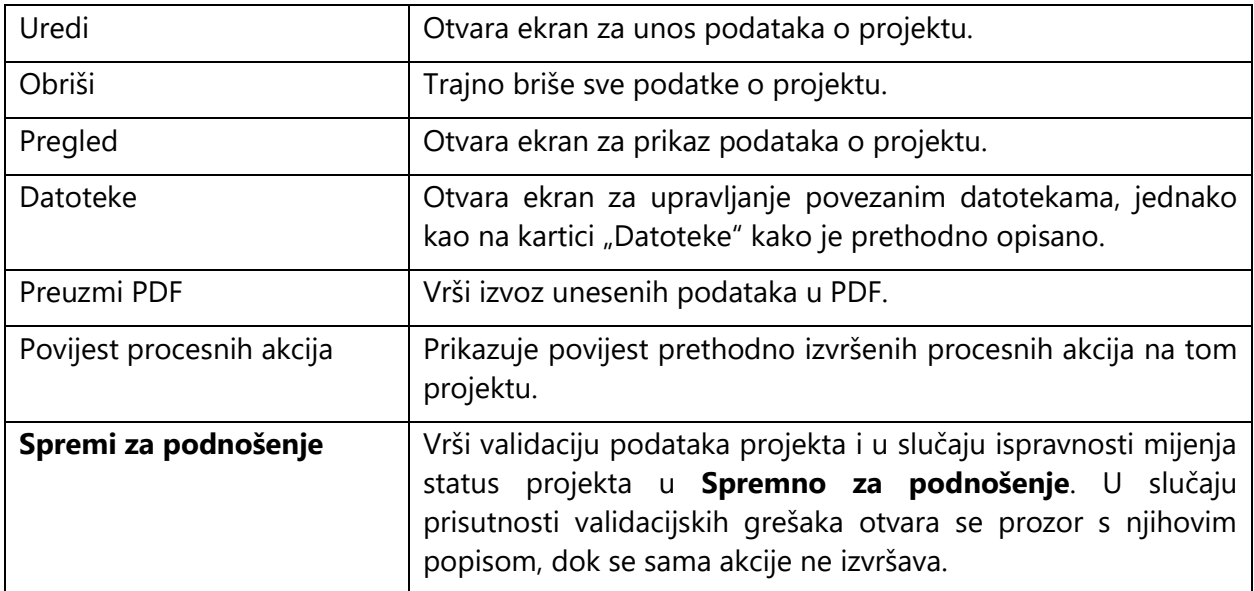

## <span id="page-30-1"></span>2.4.2. Status "Spremno za podnošenje"

Dostupne akcije:

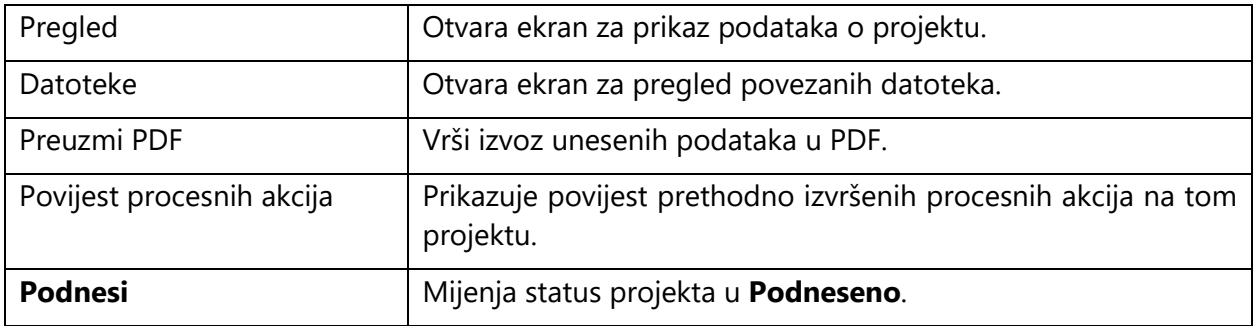

Podnošenjem prijave ona postaje vidljiva nadležnim institucijama.

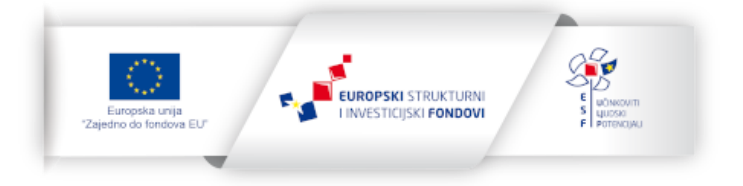

## <span id="page-31-0"></span>2.4.3. Status **"Podneseno"**

Dostupne akcije:

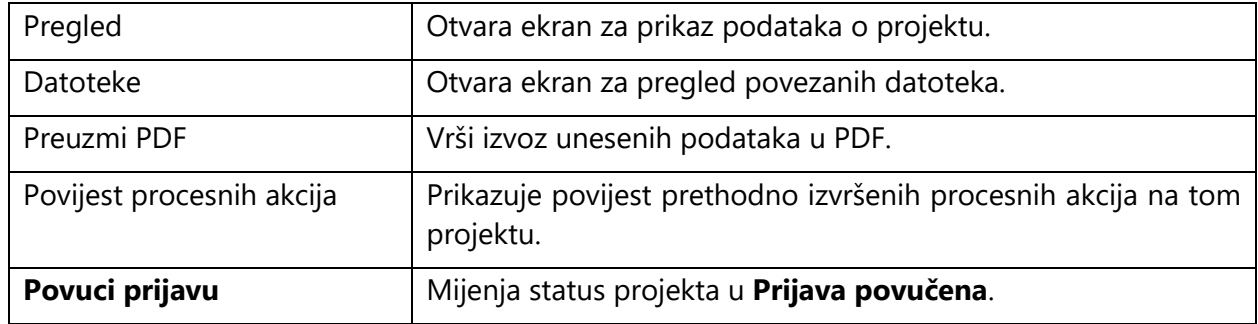

## <span id="page-31-1"></span>2.4.4. Status "Prijava povučena"

Dostupne akcije:

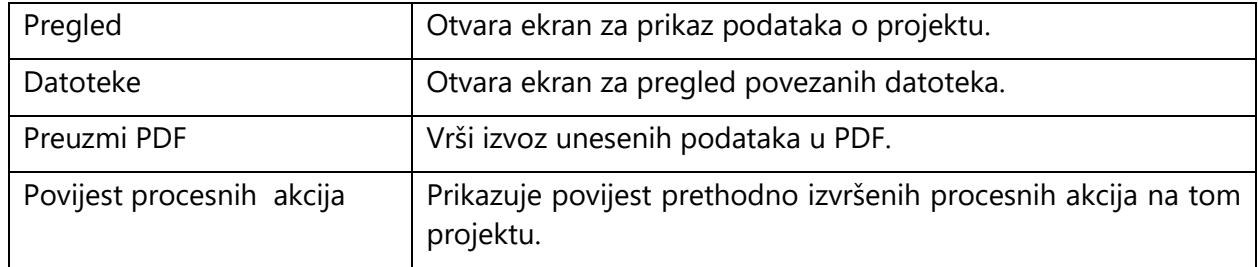

## <span id="page-31-2"></span>2.4.5. Status "**Priprema ugovora**"

Dostupne akcije:

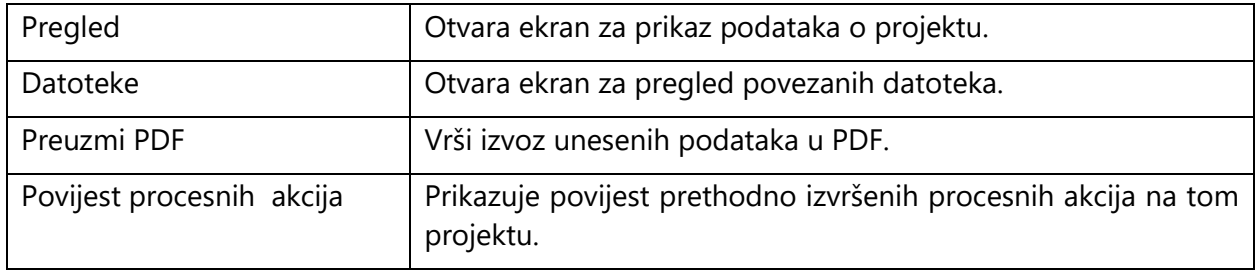

## <span id="page-31-3"></span>2.4.6. Status "**Priprema ugovora završena**"

Dostupne akcije:

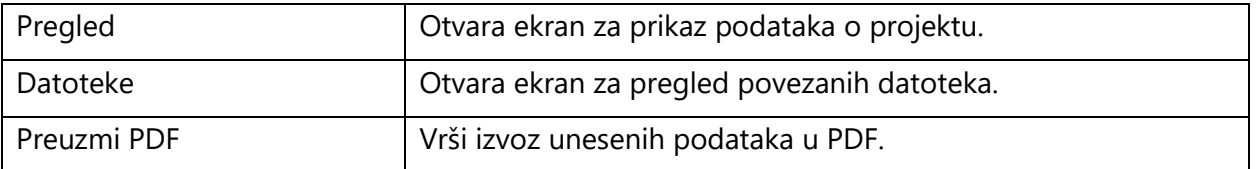

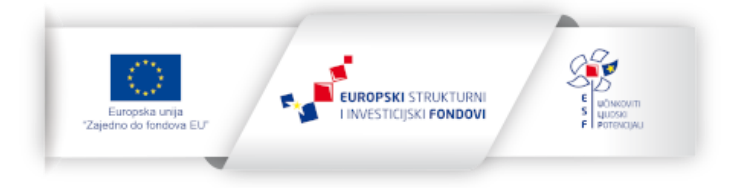

32

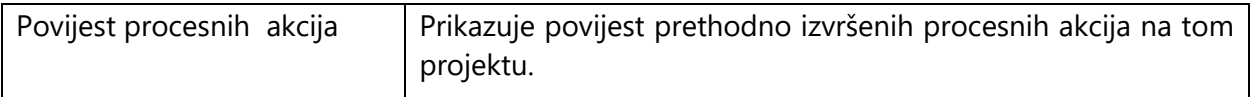

# <span id="page-32-0"></span>2.4.7. Status "**Priprema ugovora otkazana**"

Dostupne akcije:

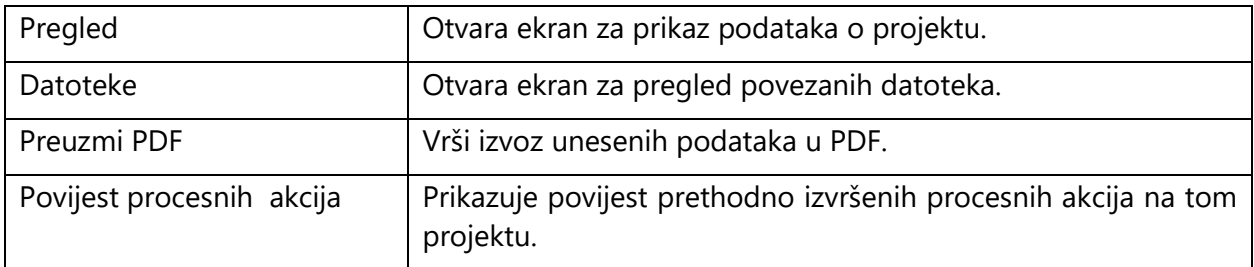

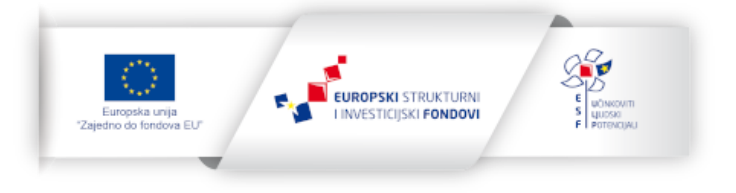